AccuPay®

# AccuPay After-the-Fact Payroll Instruction Guide

Revision Date: October 2022

This Guide contains detailed Data Sheet instructions for AccuPay's After-the-Fact Payroll System. There are separate Guides for our 1099 System, our Corrected Return Service and WinRX (AccuPay's FREE software for use in keying and transmitting returns directly to AccuPay from your office).

The current version of all AccuPay Guides can be obtained from our website [www.accupayonline.com.](http://www.accupayonline.com/)

**Note:** This Guide is not intended to be legal, accounting, tax or other professional advice. In accordance with your Services Agreement, AccuPay provides printing, computing, and selected E-filing services only.

© AccuPay 2022 1

# **Table of Contents**

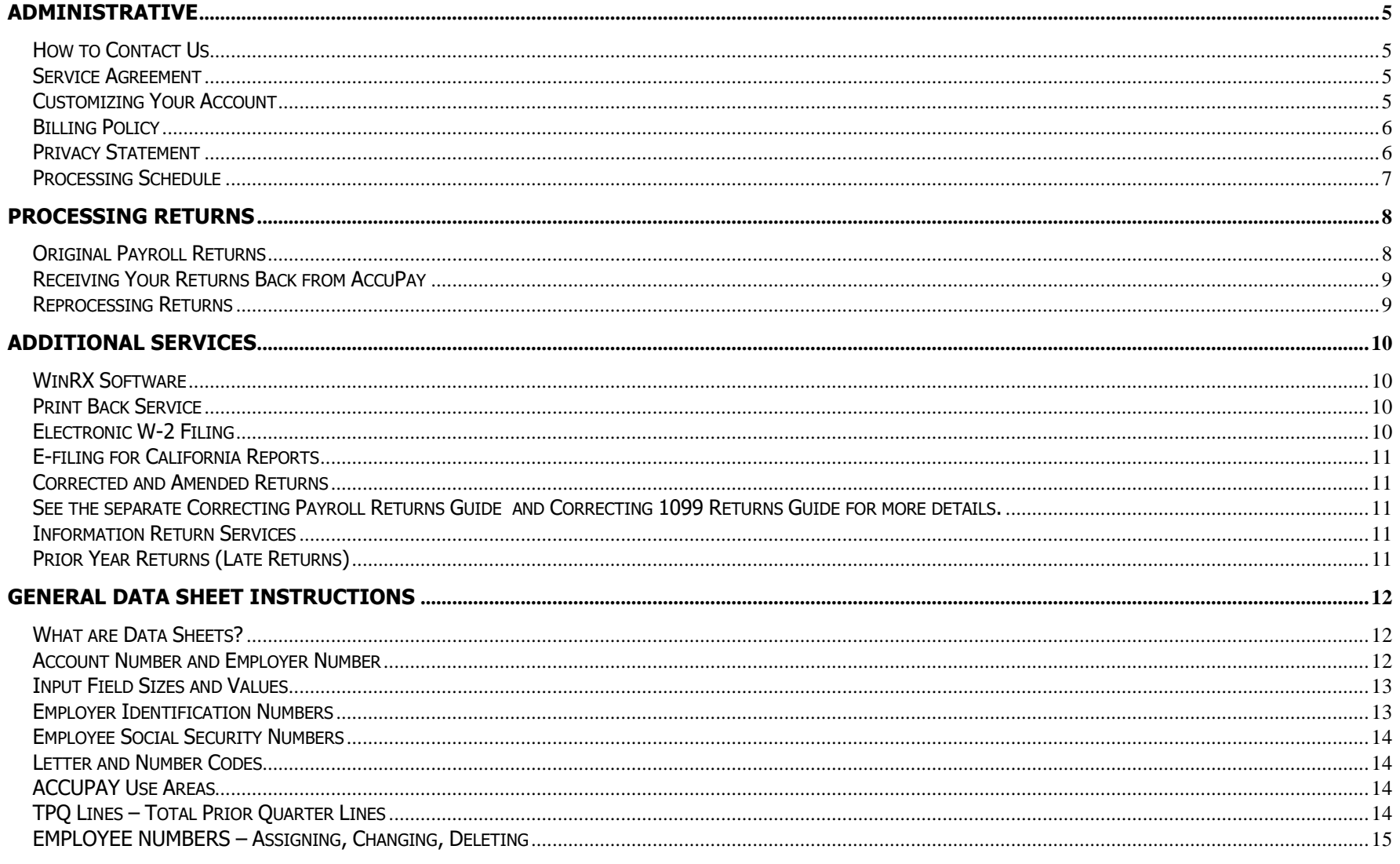

 $\odot$  AccuPay 2022

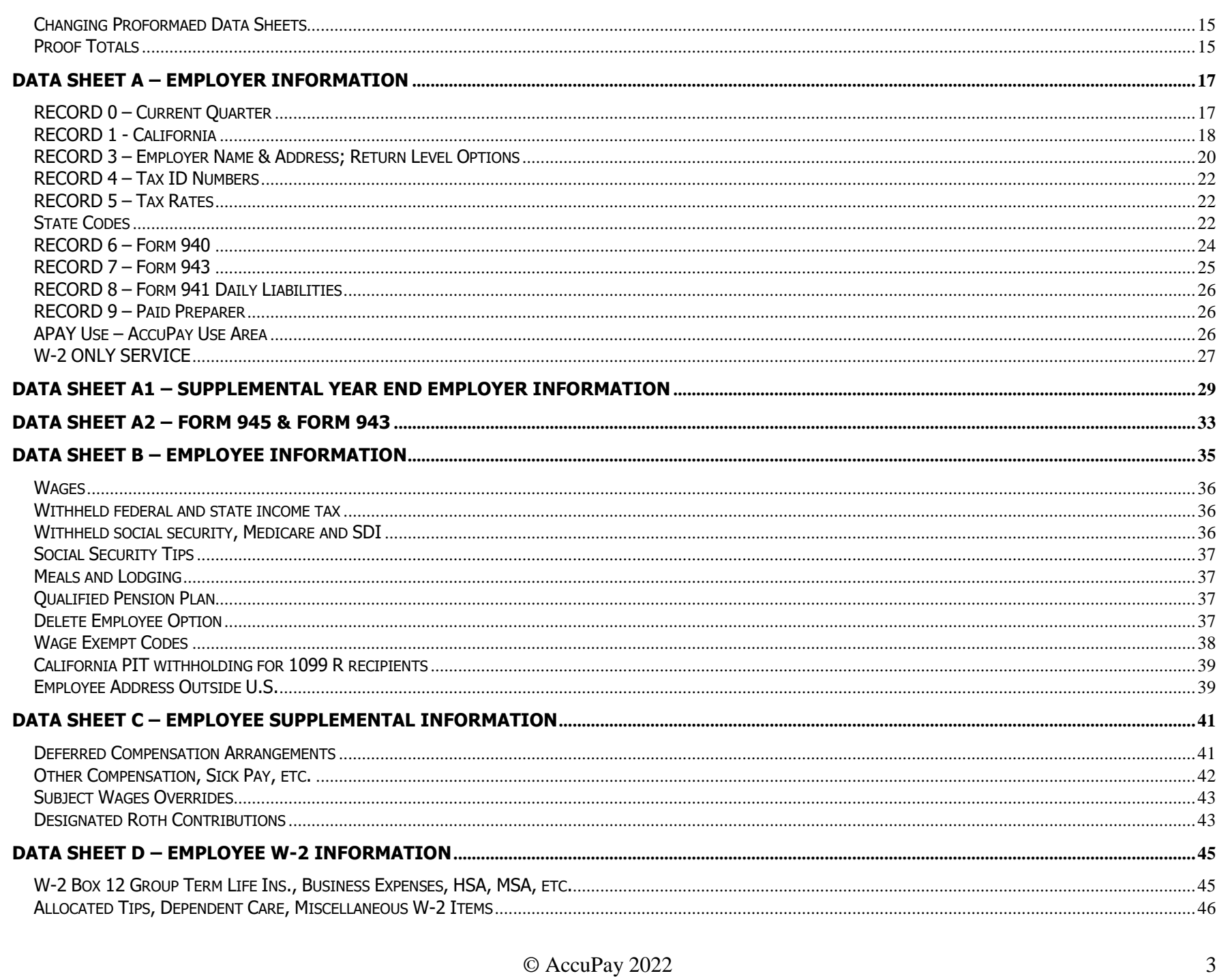

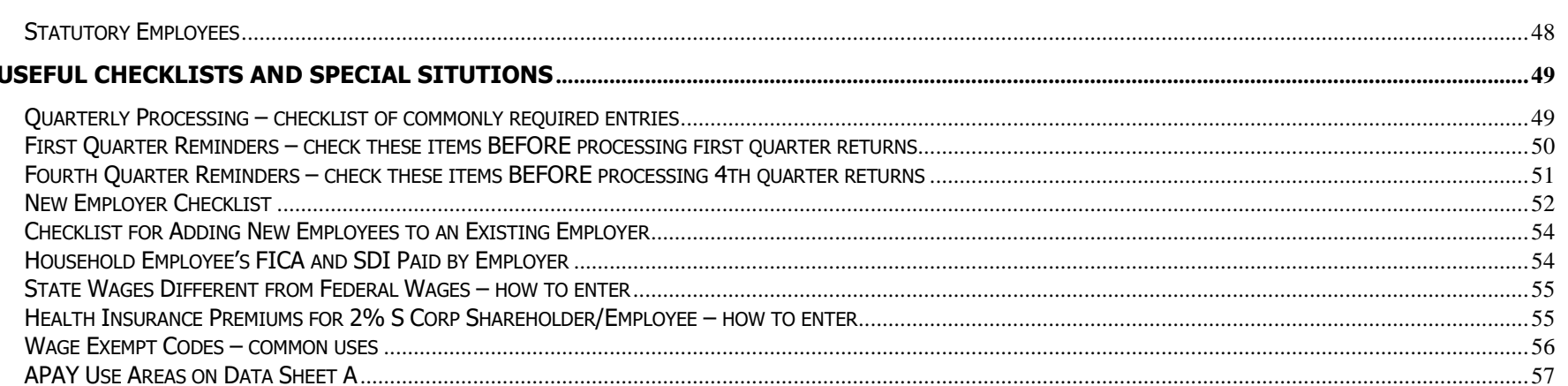

# <span id="page-4-0"></span>**ADMINISTRATIVE**

# <span id="page-4-1"></span>**How to Contact Us**

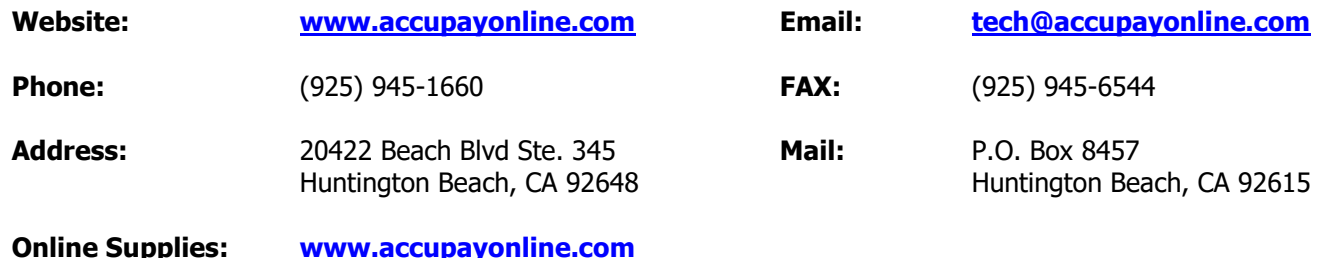

# <span id="page-4-2"></span>**Service Agreement**

You must have a current Service Agreement (Contract) in order to process returns with AccuPay. All Contracts are effective from the date of acceptance by AccuPay through the end of February of the following year as stated on your original Contract.

The Contract may be renewed each year upon payment of the annual renewal fee. See your Contract for details or call us at (925) 945-1660. Renewal packages are automatically sent to all active accounts in early November; prior to the Contract expiration date.

# <span id="page-4-3"></span>**Customizing Your Account**

Your account information, Name, Address, Phone, etc. is maintained in AccuPay's Masterfile. You may customize several items in your Masterfile. These features are normally set up when you establish your account but they can be changed at any time.

**Ship Method** (How you receive your completed returns back from AccuPay). The following delivery options are available:

- 
- Mail  **UPS Ground**
- Print Back (PDF)
- Hold for Pickup

**Note:** You may request special shipping for any one return (different address, method, etc). See **[Ship Method](#page-16-2)** in Data Sheet A instructions.

**Client Letter:** Every return includes a letter which details filing instructions that can be given to your client. The printed letter includes a page border and your return address. Some accounts may wish to photocopy the client instruction letter onto letterhead stock. If you wish to do this, your account can be set up to eliminate either the page border, or both the page border and the return address. To see an example of the client letter, view the sample return on our website.

#### <span id="page-5-2"></span>**W-2 Options:** Two Masterfile options are available.

- **Default E-file**: You may request that AccuPay file all of your year-end W-2s electronically. With this option, you may still request paper forms for filing with the Social Security Administration (SSA) for selected returns. Form W-2 E-filing is a FREE service.
- **Default Paper**: You may request that AccuPay produce paper W-2s for filing with SSA for all of your returns. With this option, you may still request E-filing for selected returns.

See **[Electronic W-2 Filing](#page-9-3)** more information.

**E-file DE-9 and DE-9C Option:** You may authorize AccuPay to E-file the quarterly California DE-9 and DE-9C Wage Reports and Reconciliation Return directly with the Employment Development Department. This service is available for any timely filed quarterly return. See **[E-filing for California Reports](#page-10-0)** for more information.

**Final Deposit:** Your account may be set up to show any computed balance due as a final deposit for all federal employment tax returns even if the amount due is below the deposit threshold.

# <span id="page-5-0"></span>**Billing Policy**

AccuPay Services are billed according to the Fee Schedule furnished with your contract. Any revisions to the Fee Schedule are published prior to the contract renewal period each year. Statements detailing all current charges and credits are mailed at the end of each monthly billing cycle. No statements are mailed if there are no charges to your account for the month.

If you have inquiries about our Billing Policy or questions about your account, please call (925) 945-1660. Payment is due upon receipt of statement. Any balance as of the first of the following month is subject to a late charge of 1.5% per month.

# <span id="page-5-1"></span>**Privacy Statement**

AccuPay holds all information submitted by our customers as confidential. This includes all client return data as well as any information you furnish to us in setting up your account.

AccuPay does not disclose any non-public personal information to any third party except as authorized by our customers in the form of electronic filing agreements.

Access to non-public personal information is limited to those AccuPay employees who need the information to provide AccuPay processing and computing services.

Any documents or electronic media containing non-public personal information that is not returned to our customers is shredded before disposal.

# <span id="page-6-0"></span>**Processing Schedule**

Daily processing (Monday through Friday) for returns is available during all months. Saturday processing (for expedite PrintBack) is available in January, April, July, and October.

Processing schedules are published quarterly in the AccuPay bulletin. You can also check our website, **[www.accupayonline.com](http://www.accupayonline.com/)** for the current processing calendar.

# <span id="page-7-0"></span>**PROCESSING RETURNS**

This section provides an overview for processing returns with AccuPay.

# <span id="page-7-1"></span>**Original Payroll Returns**

There are three ways to submit returns for processing:

### **Data Sheets**

These are custom forms designed for data entry by AccuPay. Data Sheets supplies are available on our [website.](http://www.accupaysystems.com/)

Assembling returns:

- Data Sheet A
- Data Sheet A-1, if applicable
- Data Sheet A-2, if applicable
- Data Sheet B (assemble all B sheets together)
- Data Sheet C, if applicable (assemble all C sheets together)
- Data Sheet D, if applicable (assemble all D sheets together)

Attach any notes addressed to AccuPay on top of Data Sheet A.

FAX (925-945-6544), email, or mail completed Data Sheets to the Processing Center.

**Note:** if you FAX or mail returns in a group, AccuPay will endeavor to ship all of the returns in the group back to you in the same package which will save on your overall shipping costs.

### **WinRX**

This is FREE software that allows you to key returns in your office. Electronic proformas are made available at the start of each quarter so that you key only the current quarter information. Returns processed using WinRX software are eligible for discounts on quarterly processing fees. New returns may also be entered using WinRX. See **[WinRX Software](#page-9-1)** for more details.

### **Alternative Formats**

For large returns (over 100 employees), AccuPay can process Excel spreadsheet files. Call (925) 945-1660 for the current format and available pricing discounts.

**Note:** If you have internal reports that duplicate the wage information reported on data sheets, you may be able to submit these reports in lieu of our data sheets. Contact AccuPay for more details.

# <span id="page-8-0"></span>**Receiving Your Returns Back from AccuPay**

Completed returns are sent to you using the Shipping Method in your Masterfile. The actual cost of shipping returns will be charged to your account. See **[Customizing Your Account](#page-4-3)** earlier.

You may selectively override your normal shipping method for specific returns. A special handling fee will apply if the shipping department must handle the return outside the normal shipping process. For more information on overriding your ship method, see **[Ship Method](#page-16-2)** in the Data Sheet A instructions.

**Print Back Service** allows you to print PDF returns in your office. AccuPay will calculate and produce a file that can be downloaded using our "GetPrintBack" desktop software. You can view it and print it using free ADOBE software. There are no forms to load.

See **[Print Back Service](#page-9-2)** under **Additional Services** for more information.

# <span id="page-8-1"></span>**Reprocessing Returns**

You may REPROCESS a return to change or correct a current quarter return as long as the original return has not been filed (either E-filed or via paper). Changes to a prior year return or to a return that has already been filed requires a corrected return instead.

**WinRX returns**: Simply make the changes in your office and retransmit the return. AccuPay will recognize the second transmission as a reprocess. If the original return was submitted via WinRX, then the reprocess must also be submitted via WinRX.

**Data Sheet returns**: If the original processing was keyed by AccuPay, then you can request a reprocess by either **telephoning your changes** or by resubmitting the data sheets with changes noted.

If you fax or email a reprocess, CIRCLE your desired changes so they are clearly identified. Include your name and contact number in case we have questions.

For telephone reprocesses, please have the following information available:

- Your account number
- The employer number for the return
- Identify the changes by Data Sheet and, if applicable, Employee Number.

# <span id="page-9-0"></span>**ADDITIONAL SERVICES**

# <span id="page-9-1"></span>**WinRX Software**

WinRX is our custom software that allows you to key returns in your office and transmit them via the internet to AccuPay for processing. This easy to use program is available at no charge. AccuPay provides electronic proforma files at the start of each tax period so you only key current quarter information. Payroll returns receive a discount on quarterly processing fees from our regular pricing. Additionally, WinRX returns with 25 or fewer employees qualify for \$5.00 (\$10.00 if W-2s are produced) reprocess charges.

# <span id="page-9-2"></span>**Print Back Service**

Print Back Service allows you to print returns in your office. AccuPay will calculate and produce a file that can be downloaded using our "GetPrintBack" desktop software. You can view it and print it using free ADOBE software. **There are no forms to load.** 

Generally, returns submitted via WinRX by 5:00 PM on regular business days are ready for download by 8:00 AM the next business day.

For WinRX software users, an **EXPEDITE** service is also available. Generally, returns transmitted via WinRX by 9:00 PM during regular business days are ready for download within 2 hours.

See our website, **[www.accupayonline.com](http://www.accupaysystems.com/)** for current Print Back processing schedules.

You must sign up for this service by contacting AccuPay.

# <span id="page-9-3"></span>**Electronic W-2 Filing**

AccuPay can produce 'Red' paper W-2s or E-file W-2s with the Social Security Administration. This service is FREE but you must authorize AccuPay to act as your Transmitter. You can setup your account so that W-2s for all returns that qualify are automatically E-filed. See **[Customizing Your](#page-4-3)  [Account](#page-4-3)** earlier.

This service is available during year-end processing only. Returns must be submitted for processing after January 1 and before the annual AccuPay E-filing deadline, generally mid-March. Returns submitted for processing at other times will automatically receive paper W-2s.

**Edits:** All returns selected for E-filing must pass a series of edits to ensure that the data being transmitted is complete. Returns with incomplete employer information will NOT be E-filed. Too many invalid or missing employee social security numbers or incorrect social security or Medicare withholding calculations will also cause a return to fail E-filing edits. If a return fails E-file edits, paper W-2s will be produced in lieu of E-filing.

# <span id="page-10-0"></span>**E-filing for California Reports**

AccuPay can file the quarterly California DE-9 and DE-9C Wage Report and Reconciliation Return directly with the Employment Development Department. This service is available for any timely filed quarterly return. You must authorize AccuPay to act as your Transmitter. See **[Customizing Your Account](#page-4-3)** earlier.

E-filing for DE9 and DE9C is selected on a return by return basis.

<span id="page-10-1"></span>As with W-2 E-filing, DE9 and DE9C returns must pass a series of edits to ensure complete data.

# **Corrected and Amended Returns**

If a prior quarter or prior year return must be changed, AccuPay offers the following corrected return services:

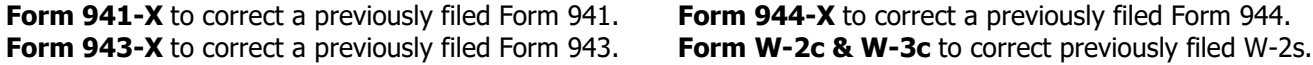

**California Form DE-9ADJ** to report corrections to quarterly DE-9 and DE-9C Wage Reports and Reconciliation Returns.

**Corrected 1099 Service** to correct previously filed Information Returns.

<span id="page-10-3"></span><span id="page-10-2"></span>See the separate **[Correcting Payroll Returns Guide](http://www.accupaysystems.com/documents/manuals/CorrApay.pdf)** and **[Correcting 1099 Returns Guide](http://www.accupaysystems.com/documents/manuals/Corr1099.pdf)** for more details.

# **Information Return Services**

AccuPay also offers Information Return service, including federal and California E-filing for:

Form 1099-NEC Nonemployee Compensation Form 1098 Home Mortgage Interest Form 1099-DIV Dividends and Distributions Form 1099-MISC Miscellaneous Income Form 1099-R Retirement Distributions Form 1099-INT Interest Income Form 1099-S Real Estate Transactions. Form 1099-K Payment Card and Third Party Network Transactions

See the separate **1099 Instruction Guide** for more details.

# <span id="page-10-4"></span>**Prior Year Returns (Late Returns)**

Prior year returns for the two immediately preceding tax years are available. Contact AccuPay regarding the availability of earlier returns.

# <span id="page-11-0"></span>**GENERAL DATA SHEET INSTRUCTIONS**

This section provides general information about filling out Data Sheets.

# <span id="page-11-1"></span>**What are Data Sheets?**

AccuPay input forms are referred to as data sheets.

Each item of data is identified by referring to:

- Data sheet name
- Record number (if present)
- Box number (if present ) or
- Box description.

Record numbers are used only on Data Sheet A and are identified by numbers of through '9' along the left margin.

# <span id="page-11-2"></span>**Account Number and Employer Number**

In the center of the upper margin of each data sheet there is a space to enter your account number and an employer number.

```
Acct.
87180:0:6No.
```
 $0:2:6$ 

12th Day - 3rd Mth

 $\mathcal{Z}$ 

980.5

E.T.T.

941 Monthly Liabilities

Enter

 $05/12/11$ 

No.

 $S.U.L$ 

941 - Current Quarter

944 - Total for the Year

3092.2

2nd Month

3

1st Month

3

 $|0:0:1:8$ 

3rd Month

 $\mathcal{B}$ 

A ACCUPAY<sup>®</sup>

Current

Quarter

California

941

or

944

 $\circ$ Form

EMPLOYER INFORMATION

Number of

Employees

This Quarter

California Tax

**Deposits** This Quarter

Form 941 or

Form 944

Deposits

The 4-digit account number is assigned to you by AccuPay.

The employer number is a unique 3-digit employer number from 001 through 999 assigned by you. When discussing a return with AccuPay, you will always refer to the account number and the employer number.

Do not reassign employer numbers. This is true even if an employer goes out of business before the end of the year. Once assigned, an employer number may not be reassigned. Prior to each quarter's processing, you will receive a listing of all of your employers along with their respective employer numbers. Consult this list BEFORE assigning employer numbers to new employers. Employers NOT processed in fourth quarter are automatically dropped from your listing of employer numbers for first quarter and thus may be reassigned to a new employer.

# <span id="page-12-0"></span>**Input Field Sizes and Values**

**Alpha field lengths** are defined on the data sheets. Abbreviate where needed to fit within the allowable number of characters.

**State Names**: Use 2 character USPS abbreviations for state names.

**ZIP codes**: Use 5-digit number. Extended ZIP codes are optional for the employer address.

**Money**: All monetary entries must be in dollars and cents. Do not enter the decimal point. Dotted lines are provided on the data sheets to differentiate the dollars and cents columns.

Do not use commas, dashes or tick marks. **Do not use a dash when you mean zero.**

With the exceptions noted below, AccuPay will handle monetary entries of up to ten (10) digits, including cents.

On **Data Sheet B**, the following fields are exceptions to the 10-digit rule:

Field Definition Field Limit Soc. Sec. Tax 6 digits Medicare Tax 8 digits Calif. SDI 6 digits Tips 7 digits Meals & Lodging 8 digits

On **Data Sheets C & D** all monetary entries are limited to eight (8) digits, including cents.

# <span id="page-12-1"></span>**Employer Identification Numbers**

Employer related identification numbers are generally entered with applicable hyphens.

Visit **[www.irs.gov](http://www.irs.gov/)** and search for "EIN online" for a link that allows for online application for Employer Identification Numbers. For California state account number information, visit **[www.edd.ca.gov](http://www.edd.ca.gov/)** and search for "EZREG".

 $4733 - 4567 - 1$ Primary<br>State ID No.

94-1234567

Federal ID No.

**Note:** AccuPay does not recommend filing returns without proper Federal and State ID numbers.

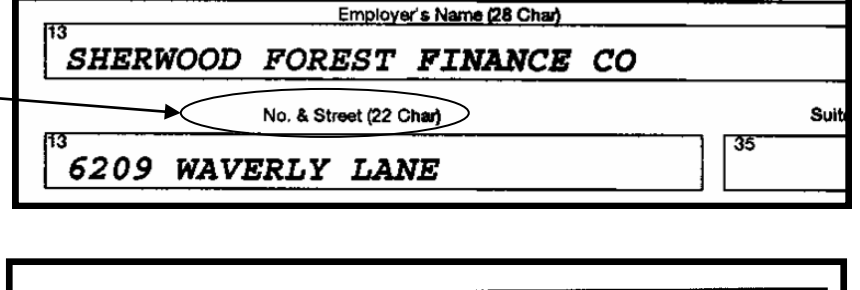

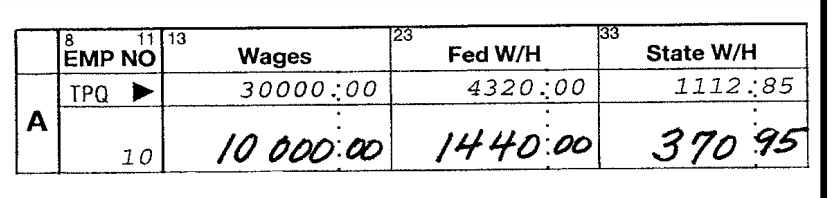

# <span id="page-13-0"></span>**Employee Social Security Numbers**

Enter social security numbers WITHOUT hyphens. Dotted lines are provided to define the format. If an employee's SSN is not known, leave the field blank. Do not enter zeroes, 123456789, or alpha descriptions. SSNs that begin with 8 or 9 are never valid.

**Note:** Too many missing or invalid social security numbers will prevent E-filing of W-2s.

# <span id="page-13-1"></span>**Letter and Number Codes**

**Specific letter and number codes are used to trigger certain computations, services or conditions.**

Use only those codes defined by AccuPay. Specific codes not defined in this manual may be defined in AccuPay bulletins in response to changes in payroll reporting requirements.

# <span id="page-13-2"></span>**ACCUPAY Use Areas**

Some areas of the data sheets are used by AccuPay for internal processing purposes or to handle last minute reporting requirement changes. These areas are identified as: **Apy Use**.

Unless instructed via AccuPay bulletins or in this Guide, do not enter data in these areas.

# <span id="page-13-3"></span>**TPQ Lines – Total Prior Quarter Lines**

Wage and tax information is entered on two lines for each employee on Data Sheets B and C.

TPQ lines represent the totals for this employee for all previous quarters in this calendar year. These narrower lines are placed above the current quarter information. AccuPay automatically computes and updates these lines each quarter.

The current quarter data is entered below each TPQ line. If you add a new employer to AccuPay in any quarter other than Quarter 1, TPQ lines must be completed manually for the initial processing. These lines will automatically be updated for subsequent quarters.

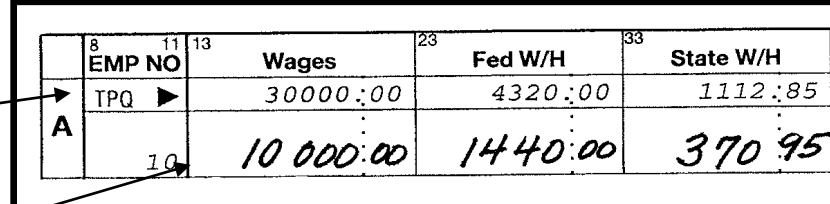

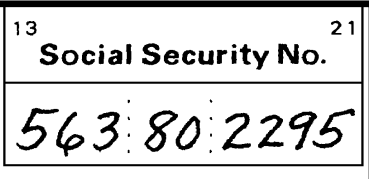

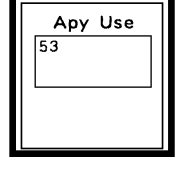

# <span id="page-14-0"></span>**EMPLOYEE NUMBERS – Assigning, Changing, Deleting**

Assign an employee number between '1' and '9998' to each employee on a return.

**Employee numbers may be reassigned in the first quarter only.** If a previously used employee number is to be assigned to a new employee for the new calendar year, draw a line through the preprinted employee information for that number and write the new employee information just above it. Be sure to complete all applicable columns.

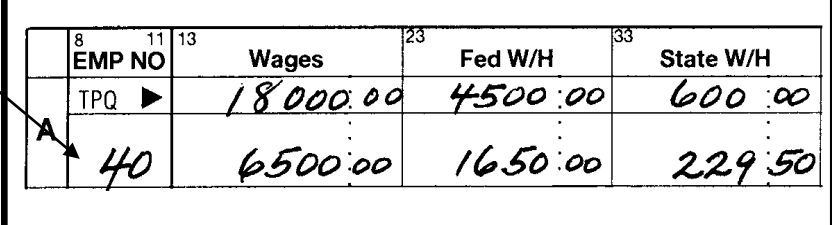

If an employee is not expected to receive any compensation during the new calendar year, and the number is not going to be reassigned to a new employee, you may delete the employee. See **Data Sheet B** instructions, **[Deleting an Employee](#page-36-3)**. DO NOT delete employees who received any current year compensation, even if they no longer work for the employer. Their prior quarter wage data is used in year-end calculations and in preparing W-2s.

# <span id="page-14-1"></span>**Changing Proformaed Data Sheets**

With each return processed, you will receive a set of updated proformaed data sheets for use in next quarter's processing.

If you need to change proformaed data, draw a line through the data and enter the new data. If space does not permit entering the revised data in the same box, use an arrow drawn to the box where the revised data belongs.

**Note:** If you change money amounts that could affect deposit or liability information previously reported you may need to file corrected reports for the changes to prior quarters. See the **[Correcting Payroll Returns Guide](http://www.accupayonline.com/)** for more details.

# <span id="page-14-2"></span>**Proof Totals**

Employee Number 9999 may be used to enter proof totals for all Data Sheets B, C and D data. Use of this feature is strongly encouraged as a tool for checking returns.

Enter "9999" as the employee number. Total all current quarter employee data for each column and list it under the appropriate heading.

**Note:** Proof totals can be entered in the TPQ area too.

Enter proof totals on the employee line below the last employee listed. Use an additional data sheet if necessary.

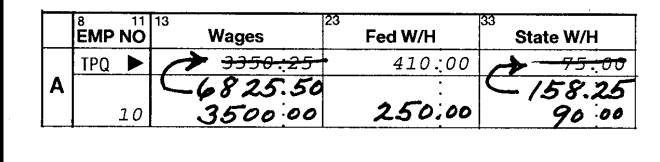

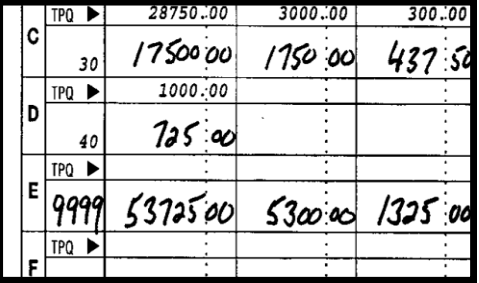

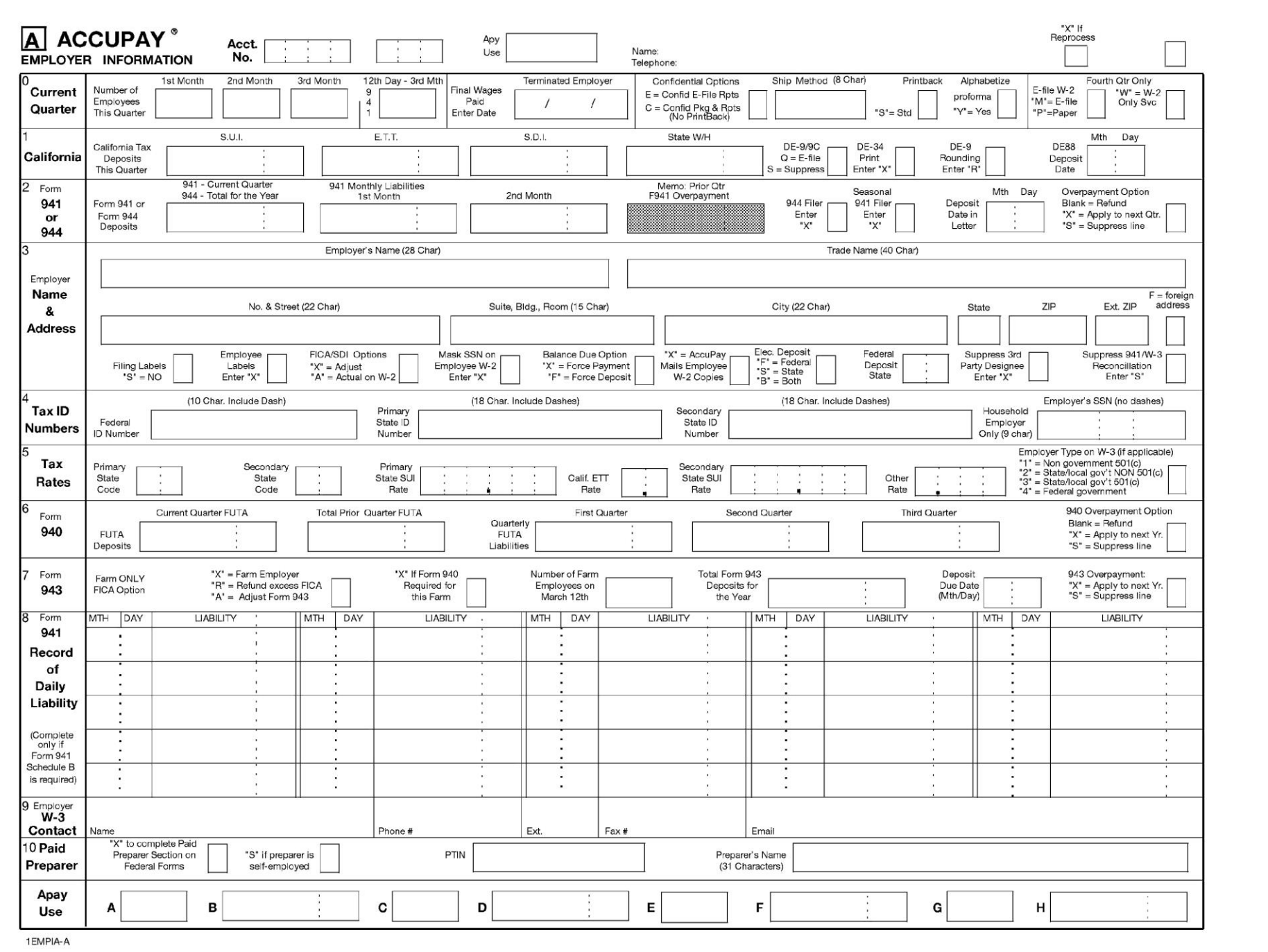

# $\odot$  AccuPay 2022

# <span id="page-16-0"></span>**DATA SHEET A – EMPLOYER INFORMATION**

**Overview:** Use Data Sheet A to enter employer return level information. Use one Data Sheet A for each employer. If this is a new employer without a proforma, complete the Account Number and Employer Number in the top margin.

Note: If there is a change in either the account number or the employer number, the entire return will be treated as a new return.

### <span id="page-16-1"></span>**RECORD 0 – Current Quarter**

**Number of Employees This Quarter**: Enter the number of employees employed in the primary state for the pay period that includes the 12th day of each month.

**Form 941 Number of Employees:** Enter the total number of employees for the pay period that includes 12th day of the 3rd month of the current quarter (March 12, June 12, September 12, or December 12).

**Terminated Employer:** If an employer's business terminates before year-end, enter the date that the final wages were paid. During quarters 1, 2, and 3, any entry here will trigger the printing of all year-end reports, including W-2s.

#### <span id="page-16-2"></span>**Confidential Handling:**

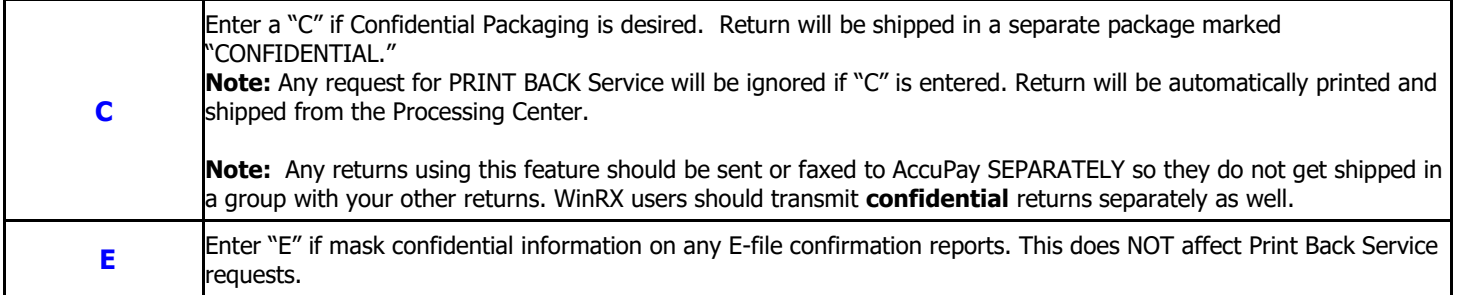

**Ship Method:** This is an override box and will replace your Masterfile shipping for this return. Use it ONLY if you want this return shipped OTHER than by the shipping method in your Masterfile.

For example, enter HOLD or MAIL or UPS or SEE NOTE (use when attaching a note requesting a different delivery address). If this box is used, a Special Handling fee may be charged.

**Print Back:** Enter "S" to request Print Back service for this return. You must be signed up for Print Back in order to utilize this service. See **[Print](#page-9-2)  [Back Service](#page-9-2)** for more information.

**Note:** It is not necessary to complete this box if your Masterfile ship mode is already set up for Print Back as your default.

**Alphabetize Proforma:** Employee's are normally printed in employee number order on the proforma. Enter "X" to have the employees printed in alphabetical order by last name. (Note: this does not affect employee numbers or the order in which employees are listed on returns or on W-2s.).

**W-2 E-File or Paper Option:** This option is controlled by your Masterfile and it is not necessary to complete this box unless you want to override the W-2 option for your account. See **[W-2 Options](#page-5-2)** under **Customizing Your Account** earlier.

**Note:** W-2 E-file is available only if you are signed up for this FREE service and is available during 4th quarter processing only.

**W-2 Only Service:** Use ONLY for those employers that did not have ANY quarterly return processing at any time during the year.

#### **Do NOT use this box to suppress the printing of quarterly and year-end reports when you are requesting a reprint or reprocess of W-2s for a return on which you have already received quarterly reports.**

Enter total year-end figures for each employee. AccuPay will prepare only the W-3 and the W-2s. No other year-end forms or quarterly reports will be prepared.

See **[Supplemental W-2 Only Instructions](#page-26-0)** for more details.

### <span id="page-17-0"></span>**RECORD 1 - California**

**California Tax Deposits this Quarter:** Enter the deposits, if any, which have been made this quarter.

**Note:** Annual Household employers filing DE3BHW filers should complete these boxes only at year-end. Any entries prior to Form DE3HW being prepared will not be saved.

**DE-9/9C E-file Option:** Enter "Q" to have this employer's quarterly DE-9 and DE-9C E-filed. Enter "S" to suppress. NOTE: the state requires e-filing unless a waiver is granted. Once entered, your entry will be proformaed for future processing.

**DE-34:** Enter "X" to print Form DE-34, California New Employee Report, pre-printed with the Employer's name, address and applicable ID numbers. Then, if needed any time during the quarter, the Employer can simply copy the form, enter the new hire information and mail or fax the form directly to the California EDD.

**DE-9 Rounding Option:** Enter "R" if you want AccuPay to ignore any DE-9 balance due (or refund) of less than \$1.00. The client instruction letter will state that no payment is required and the message "ROUNDING DIFFERENCE" will print on the DE-9.

**Note:** If this option is selected, the balance due (or refund) of less than \$1.00 will still print on the form and/or be included in any E-file transmission.

**DE88 Deposit Due:** Enter the month and day of any final Form DE88 deposit if you want the due date to print in the client instruction letter. If the deposit date field is left blank and a deposit is required, the client letter will not show the deposit due date. Entries will not be used is there is not a final deposit computed.

© AccuPay 2022 18

### **RECORD 2 – Form 941 or Form 944**

**Form 941 or Form 944 Deposits:** Enter the total **Form 941 deposits for the quarter** or **Form 944 deposits for the year**. Be sure to include any overpayment from a prior period that applies to this return (including any overpayment applied from Form 941-X or Form 944-X).

**Note:** Form 944 filers should complete this box only at year-end. Any entries prior to Form 944 being prepared will not be saved.

If a Form 941 overpayment from the quarter has been previously calculated by AccuPay, the amount will print as a memo item in the shaded 'Overpayment' box. Any overpayment from a prior quarter that is being applied to the current quarter should be ADDED to the total Form 941 deposits entered in the Form 941 or Form 944 Deposits box.

Any balance due is computed after applying the deposits. If the balance due is under the deposit threshold then a payment voucher will be printed and the balance due shown as a payment with the return.

If the balance due is such that an additional deposit is required, AccuPay will include the final deposit in the total deposits on the return and note the deposit requirement in the client letter.

To force any unpaid liability to be paid with return or to be deposited, use the Balance Due option box on Record 3 on this Data Sheet.

**Form 941 Monthly Liabilities:** Enter the Form 941 liabilities for the first two months of the quarter. The third month liability is automatically computed as the difference between the total tax liability for the quarter and the tax liability for the first two months. If the liabilities exceed the tax liability computed on Form 941, AccuPay will adjust the monthly liabilities so that they match the tax liability on the return.

If the 941 liability is \$2,500 or more and both these columns are not completed and there are no daily liabilities entered on Record 8, then the total liability is assumed to have arisen in the last month of the quarter.

**Note:** If monthly liability entries are made here AND Record 8 is also completed (see below), then the Monthly Liability entries will be used as proof totals and compared to the detail of daily liabilities entered in Record 8. Any differences will be noted in the diagnostic report.

**Form 944 Filer**: Enter "X" if the employer files a Form 944 Annual Return in lieu of the quarterly Form 941.

**Seasonal 941 Filer**: Enter "X" if the employer files Form 941 and is not required to file quarterly because of the seasonal nature of the business.

**Deposit Date in Letter:** Enter the month and day of any final Form 941 (or Form 944) deposit if you want the due date to print in the client instruction letter. If the deposit date field is left blank and a deposit is required, the client letter will not show the deposit due date. Entries will not be used if there is not a final deposit computed.

**Federal Overpayment Option:** Use this box to indicate how any overpayment on Form 941 or Form 944 is to be handled.

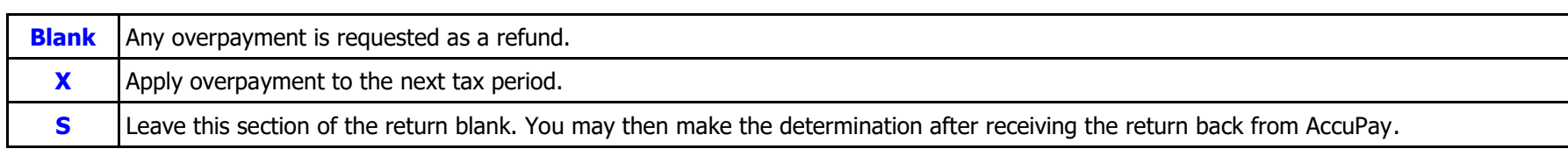

# <span id="page-19-0"></span>**RECORD 3 – Employer Name & Address; Return Level Options**

Enter the employer's name and address information as pre-printed on federal employment tax returns.

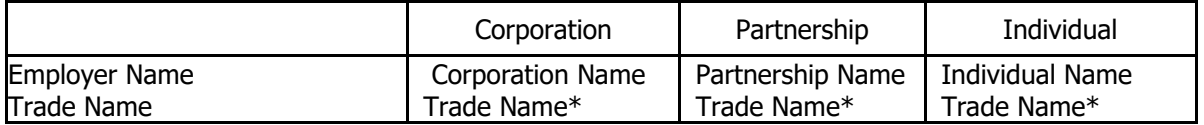

\*Only if different from employer's name.

**Note:** If the employer's name it too long for Employer Name box, you may enter the employer's name in the Trade Name box and leave the Employer Name box blank.

**Suppress Labels:** Enter "S" to suppress the printing of tax return filing labels.

**Employee Labels**: Enter "X" to have a set of employee name and address labels on a standard 1" x 4" label page printed with the return.

<span id="page-19-1"></span>FICA/SDI Adjustment Option: AccuPay does not require entries for social security, Medicare and SDI tax withholding. The proper FICA and SDI taxes are computed automatically based on the individual employee's wages and used in the preparation of all quarterly and year-end reports, including W-2s. Uses of the entries in this box are summarized below:

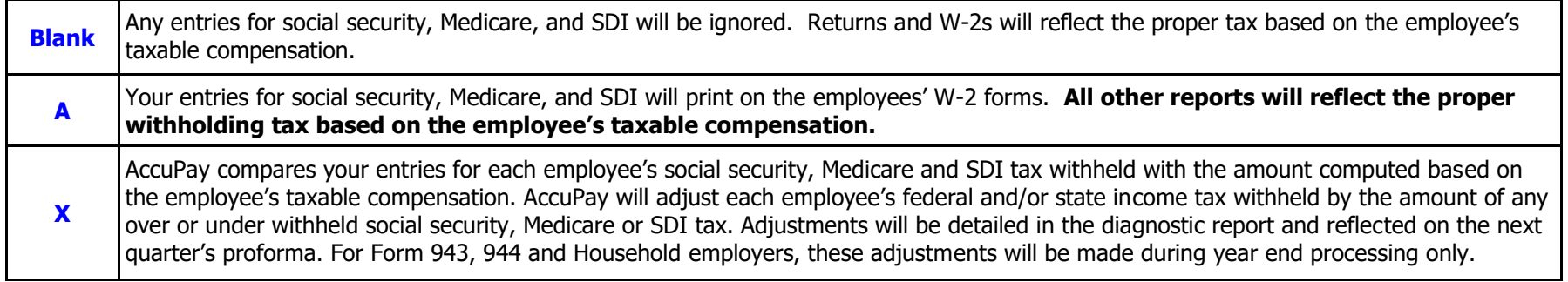

Note: Regardless of the option selected, AccuPay calculates social security, Medicare and SDI on the employment tax returns based on each employee's taxable compensation, using the current year rates and wage limits.

**Mask SSN Option:** Enter "X" to mask SSN on employee W-2 copies.

**Federal Balance Due Options:** If a balance due is computed for a federal return, AccuPay will show the liability as a final deposit if the balance due equals or exceeds the deposit threshold for the particular return. Otherwise, the balance due will be shown as paid with the return.

**Note:** if the employer is identified as an EFTPS (electronic) depositor, any balance due is ALWAYS included as a final deposit.

There are two options that can be entered here:

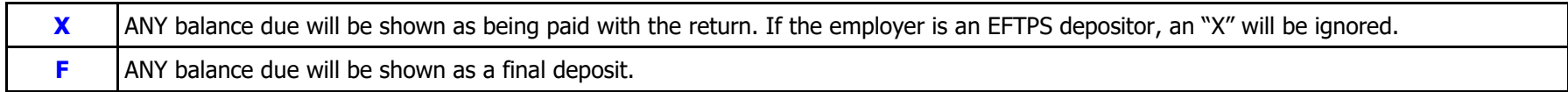

**Mail Employee W-2 Option:** Enter "X" for AccuPay to mail employee W-2 copies (additional fee applies, see pricing sheet)

**Electronic Depositor:** Complete this box to control federal and California electronic deposit options. **Note:** Effective January 1, 2011, all federal tax deposits must be made via EFTPS (i.e. electronically)

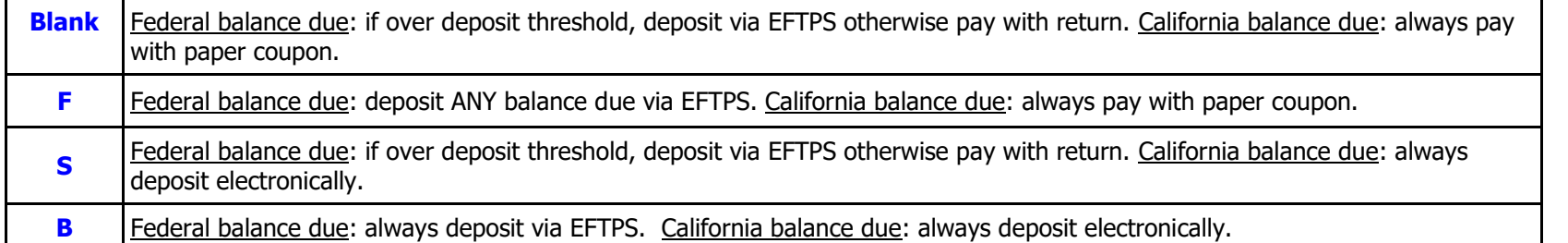

**Federal Deposit State**: Enter the U.S. Postal Service abbreviation for the bank branch in the state the employer makes the tax deposits or initiates EFTPS transfers. If left blank, AccuPay assumes the primary state. Enter "MU" if deposits are made or initiated in more than one state.

**Third Party Designee Question Option:** For WinRX returns, you may complete 3rd party designee information on the Employer's screen. For data sheet returns, AccuPay automatically answers 'NO" to the designee question. Enter "X" to leave the question unanswered to allow you to enter the Designee Information after receiving the return back from AccuPay.

**Suppress Form 941/W3 Reconciliation Report:** At year-end, AccuPay prepares a reconciliation report between Form 941 and the totals reported on Form W-3. Reviewing this report and resolving any discrepancies can help eliminate future IRS or SSA correspondence. Enter "S" to suppress this one page report.

### <span id="page-21-0"></span>**RECORD 4 – Tax ID Numbers**

**Federal Employer Identification Number:** Enter with the dash.

**Primary State Identification Number:** Enter the number that is to appear on the quarterly state reports. Format your entry with any applicable dashes.

**Secondary State Identification Number:** Leave blank if there is no secondary state. Format your entry with any applicable dashes.

**Household Employer's Social Security Number:** For Household employers only. Enter WITHOUT dashes.

### <span id="page-21-1"></span>**RECORD 5 – Tax Rates**

**Primary State Code:** Enter the code from the table below that identifies the employer's primary state. If an employer has employees in only one state, enter that state code here and leave Box 80 blank. If Box 78 is blank, a California DE-9 filer is assumed. This code is also used in preparing W-2s and when computing Form 940.

<span id="page-21-2"></span>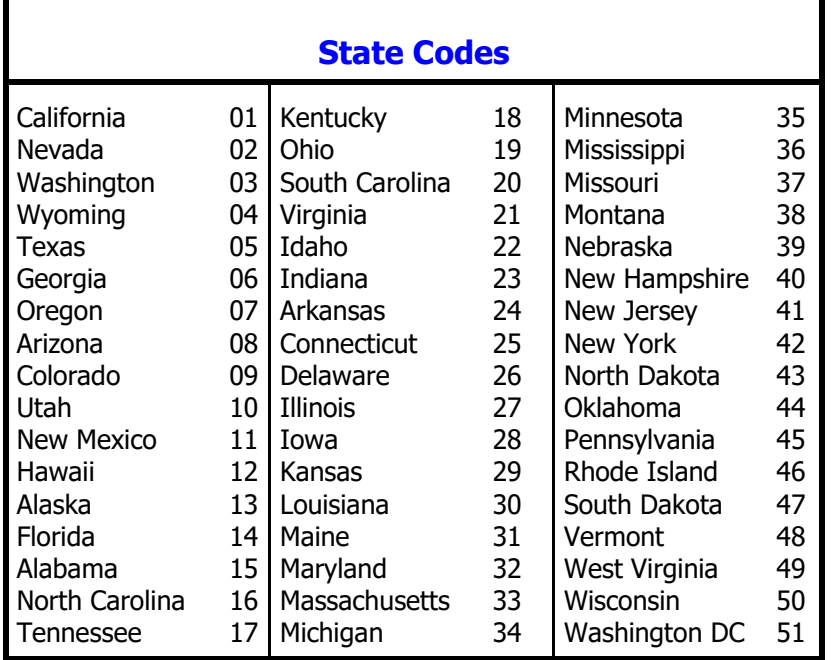

#### **Special California Household Employer Election for Forms DE3B-HW and DE3HW**

Use Primary State code '**98**' to indicate that the California Household Election has been filed with EDD to defer payment of California employment taxes until year-end.

**Reminder:** Be sure to use the appropriate exempt wage codes when entering the employees. See Data Sheet B instructions.

AccuPay prepares primary state quarterly returns for California and Nevada and facsimiles for Washington and Oregon. For all other states, AccuPay prepares a listing of employees with wages in the current quarter.

 $333 - 4567 - 1$ 

563 80 2295

94-1234567

**Secondary State Code:** For ALL secondary states, AccuPay prepares a listing of employees with SUI subject wages in the quarter. This code is also used in the preparation of W-2 forms and the Form 940.

If an employer has employees in **TWO** states, then make the following entries:

- 
- 
- **1.** Complete the primary state code box. **3.** Enter secondary state contribution rate in the Secondary State SUI box. **2.** Complete the secondary state code box. **4.** Identify the out-of-state employees on the Employee Data Sheet B, Wage Code box.

If the employer has employees in **more than two states**, leave the secondary state code and secondary SUI rate boxes blank. AccuPay will print a diagnostic stating that specific sections of Forms 940 and W-2 need to be completed.

**Primary State SUI Rate:** Enter the primary state contribution rate as a percentage (e.g. 001.500 = 1.5%, 000.002 = 0.002%). The decimal location is pre-printed on the data sheet for you. Review this entry prior to first quarter processing each year.

**Note:** AccuPay assumes that the experience rate at the end of the year is the correct experience rate for the entire year.

<span id="page-22-0"></span>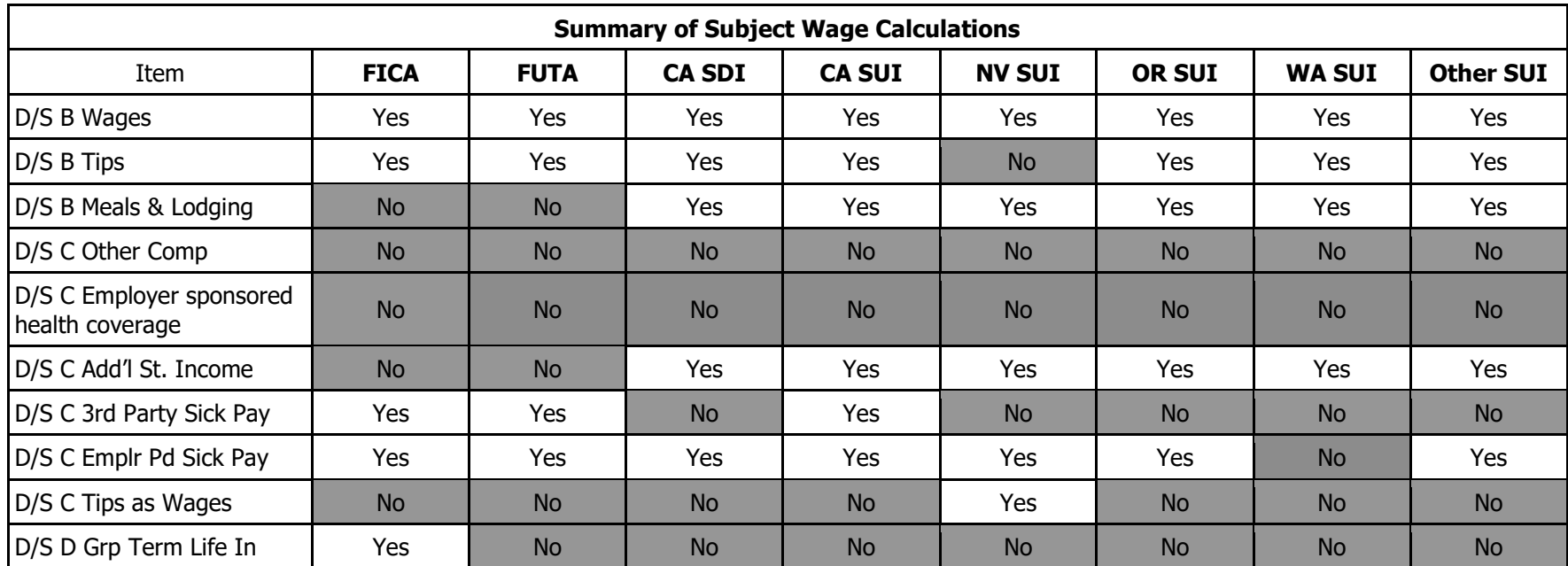

AccuPay's calculations of various subject wages are detailed in the following table:

**California Employment Training Tax:** Enter the Employment Training Tax (ETT) rate.

**Secondary State SUI Rate:** Enter the state contribution rate for the secondary state. This rate is used in the preparation of the Form 940 at yearend.

**Note:** If there are employees in more than 2 states, this field blank.

**Other Rate:** Enter the Washington WTF rate or the Nevada CEP rate.

**Employer Type on W-3:** Identify the employer type for Form W-3. Complete only if applicable to this employer. See Form W-3 for more information. In MOST cases, this box will be left blank.

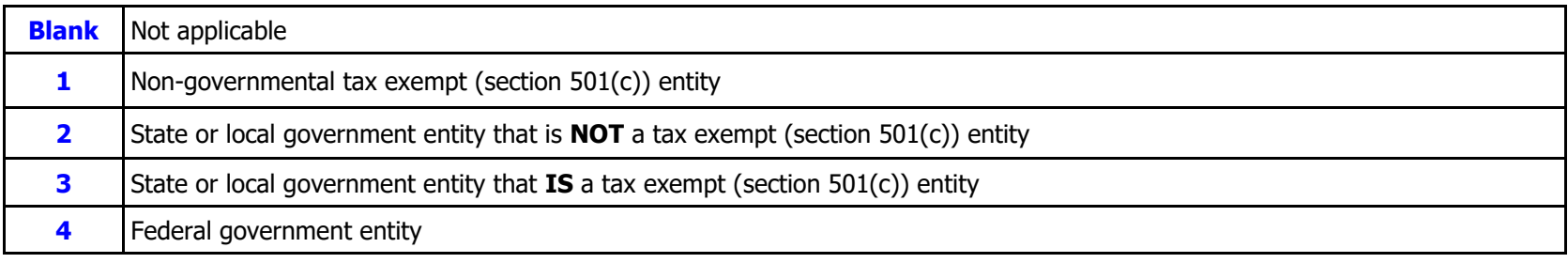

### <span id="page-23-0"></span>**RECORD 6 – Form 940**

**Current Quarter FUTA Deposits:** Enter any current quarter deposits.

**Total Prior Quarter FUTA Deposits:** Enter the total Form 940 deposits made in prior quarters. AccuPay will update this information on the proforma.

**Note:** AccuPay computes the total FUTA liability each quarter. If the undeposited liability exceeds \$500, AccuPay will include a deposit reminder in the letter and update the deposit information on the proforma.

If the employer's actual year-to-date deposits differ from the proformaed amount, change Total Prior Quarter FUTA Deposits to reflect the actual deposits made.

**Quarterly FUTA Liabilities:** Each quarter AccuPay prints the FUTA liability on the proforma. New employers being added to AccuPay in other than Quarter 1 should enter this information for the prior quarters.

**Note:** If a change is made to prior quarter earnings for any employee on either Data Sheet B or C, the corresponding adjustment in FUTA liability must be entered here for the appropriate quarter.

**Federal Overpayment Option:** Use this box to indicate how any overpayment on Form 940 is to be handled.

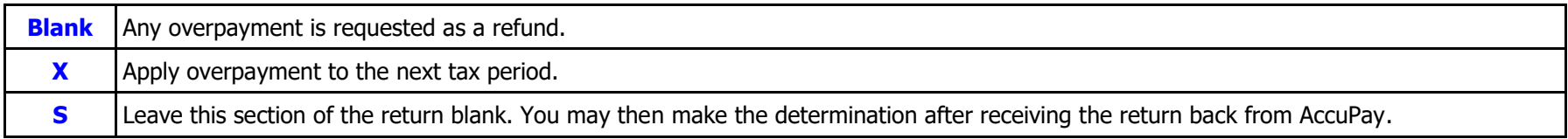

### <span id="page-24-0"></span>**RECORD 7 – Form 943**

**Farm Only FICA Option:** One of 3 codes should be entered to identify farm employers and is used to control social security and Medicare tax liabilities for agricultural employees.

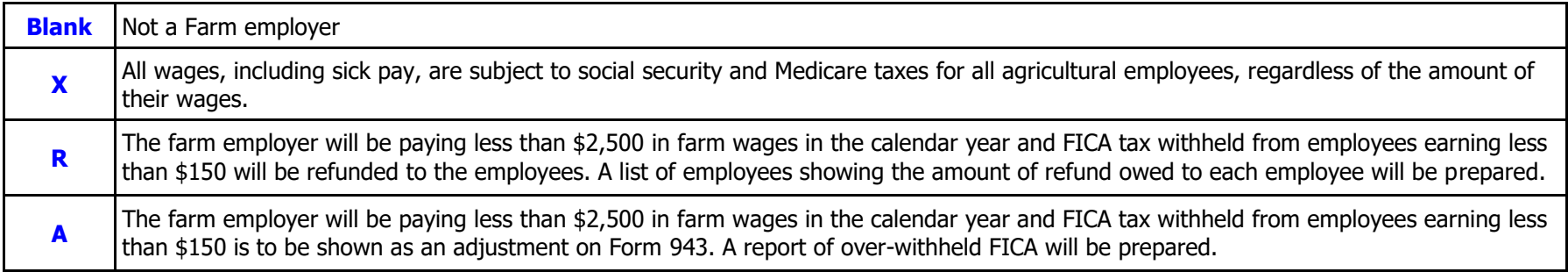

Note: You may also selectively exclude specific employees from FICA using the wage exempt codes on Data Sheet B. See Data Sheet B instructions.

Form 940 required for this Farm: Enter "X" if Form 940 is required for an agricultural employer. If left blank, agricultural employees will NOT be included on Form 940.

**Number of Farm Employees on March 12:** At year-end, enter the number of agricultural employees employed during the pay period that includes March 12.

**Total Form 943 Deposits for the Year:** Enter the total Form 943 deposits for the year. Be sure to include any overpayment from a prior period that applies to this return (including any overpayment applied from Form 943-X).

**Note:** Complete this box only at year-end. Any entries prior to Form 943 being prepared will not be saved.

**Deposit Due Date for Letter:** Enter the month and day of any final Form 943 deposit if you want the due date to print in the client instruction letter. If the deposit date field is left blank and a deposit is required, the client letter will not show the deposit due date. Entries will not be used is there is not a final deposit computed.

**Federal Overpayment Option:** Use this box to indicate how any overpayment on Form 943 is to be handled.

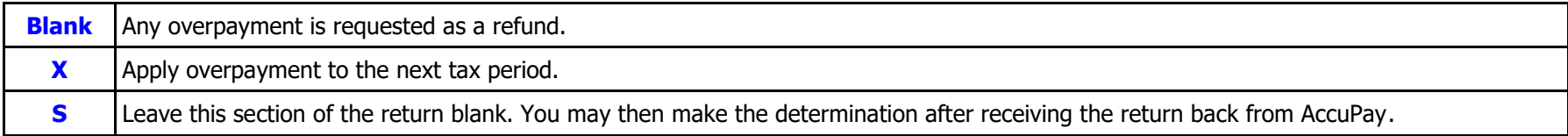

### <span id="page-25-0"></span>**RECORD 8 – Form 941 Daily Liabilities**

**Record of Daily Liabilities for Form 941, Schedule B:** Complete only if this employer is required to file Form 941, Schedule B, Record of Daily Liabilities. If there is any entry in record 8 and Form 941 liability is \$2,500 or more, then Schedule B will be prepared.

For each daily liability, complete a month, day and liability box. Entries may be made in any order. AccuPay will sort in month and day order. Do not enter duplicate dates. Combine liabilities if they occurred on the same day.

AccuPay will adjust for differences between the tax liability computed for the Form 941 and the daily liability input so the total liabilities on Schedule B will match the Form 941 liability. Any adjustment will be noted in the diagnostic report.

### **RECORD 9 – Employer Contact Information**

If AccuPay is electronically filing your W-2/W-3, an email address is required by SSA. Contact information should be a principal/primary person in the company. This could be the owner, sole proprietor, sole shareholder, director, president, or managing partner. Please also provide phone and fax numbers.

### <span id="page-25-1"></span>**RECORD 10 – Paid Preparer**

All entries in this area will be proformaed for future processing.

**Complete Paid Preparer Section on Federal Return:** Enter "X" to have your firm's name, address and Federal EIN from your Masterfile print in the paid preparer section of the federal employment tax returns.

**Preparer is Self-employed:** Enter "S" to check the self-employed box in the paid preparer section.

**PTIN:** Enter the Preparer Tax ID number. Note: Do not enter a social security number.

### <span id="page-25-2"></span>**APAY Use – AccuPay Use Area**

**AccuPay Use Boxes A, B, C, D, E, F, G and H:** These fields are used to provide additional information necessary for new and /or rarely used reporting requirements. See **[APAY Use Areas on Data Sheet A](#page-56-0)** in the back of this guide or contact your processing center for more information on

- 1. Overriding Taxable FUTA wages paid before July 1, 2011.
- 2. Credit reduction override when more than one secondary state is present.
- 3. Section 3121(q) Notice and Demand for tax due on unreported tips.
- 4. Identify Form 941 with prior quarter total tax of less than \$2,500 and suppress the reporting of current quarter liability detail.

# <span id="page-26-0"></span>**W-2 ONLY SERVICE**

These instructions apply if you are requesting **W-2 Only Service**. W-2 Only is available for both paper and E-filed W-2s.

#### **Data Sheet A**

Complete only the following boxes:

- **Record 0: Ship Method Override** (if applicable) **PrintBack W-2 Filing Option W-2 Only Service (enter "W")**
- **Record 2: Form 944 filer:** Enter 'X' if applicable.
- **Record 3:** Enter employer's complete **name and address**. **FICA/SDI option:** Leave blank and AccuPay will calculate FICA and SDI. Enter "A" if you want to use your entries for social security, Medicare and SDI withholding on the W-2s. The "X to Adjust" option is not available for W-2 only returns.
- **Record 4:** Enter all applicable **tax identification numbers**.
- **Record 5: Primary** (and, if applicable, secondary) **state code**. **Employer Type on W-3** (if applicable)
- **Record 6: Farm Only FICA Option:** Enter "X" if this is an agricultural employer.

No other entries on Data Sheet A apply.

#### **Data Sheet A-1**

Complete only the section entitled **Form W-2 and W-3 Additional Information,** if applicable.

#### **Data Sheet B**

Complete the **employee name and address** section. In the wage area, enter total annual amounts in the current quarter line. **Do not enter data in the TPQ area**. Complete only the boxes that apply. Your entries for social security, Medicare and CASDI are used ONLY if "A" is entered on Data Sheet A, Record 3, **FICA/SDI option**.

#### **Data Sheet C**

Complete this data sheet only if applicable to the employees being reported. FUTA and SUI overrides to not apply.

**Data Sheet D:** Complete if applicable. All features are available.

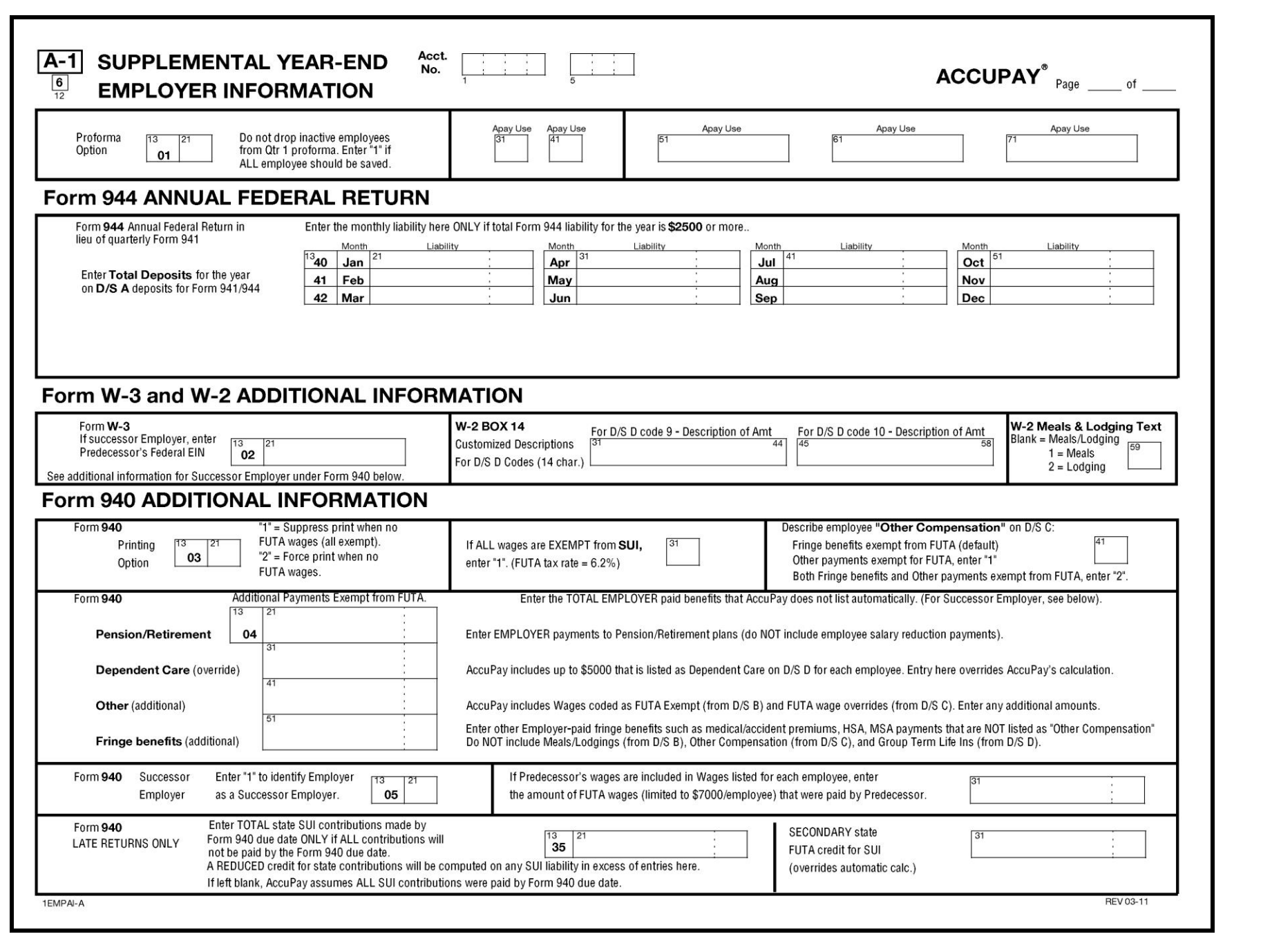

# <span id="page-28-0"></span>**DATA SHEET A1 – SUPPLEMENTAL YEAR END EMPLOYER INFORMATION**

**Overview:** Data Sheet A-1 is used when supplemental employer information is needed to complete year-end reports. It should be used only when processing year-end reports or for terminated employers.

### **TOP LINE**

**Box 21 Proforma Option:** Employees with no wages for the year are normally dropped from the proforma after fourth quarter processing. Enter '1' if NO employees should be dropped from the proforma.

**Boxes 31, 41, 51, 61 and 71 APAY USE:** These fields are reserved for last minute or special changes to payroll reporting requirements. At this time, the following codes may be used:

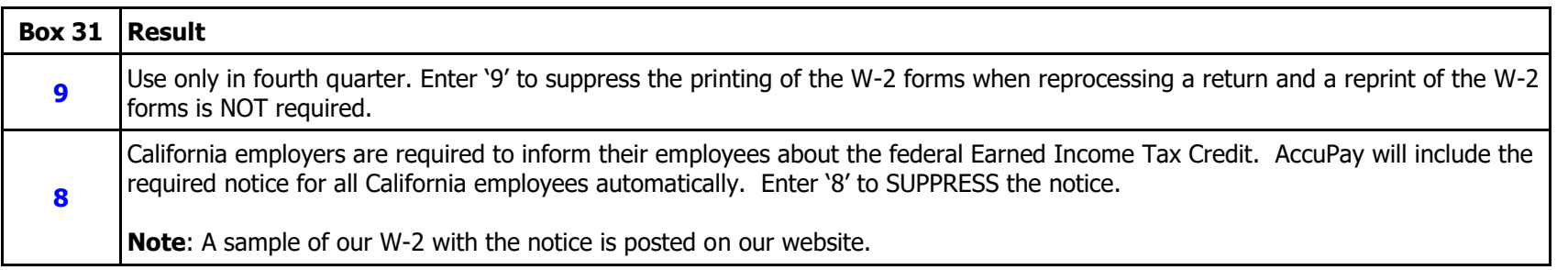

#### **FORM 944 ANNUAL RETURN**

Complete this area only if the employer is a Form 944 filer AND total Form 944 liability is \$2,500 or more. This area should be used only when processing year-end reports or for terminated employers.

### **FORM W-3 AND W-2 ADDITIONAL INFORMATION**

**Successor Employer Federal ID Number:** If employment tax forms or employment tax deposits were made under another Federal ID Number, enter the OTHER EIN here. This may be used when a successor employer agrees to file all returns, including W-2s for a predecessor employer. This entry will print on Form W-3 and California Form DE-7. Do not duplicate the EIN entered on Data Sheet A.

**W-2 Box 14 Customized Descriptions:** Data Sheet D is used to enter supplemental information for Form W-2. Entries here will be used as the description associated with amounts entered on Data Sheet D with codes 9 and/or 10. See Data Sheet D for more details.

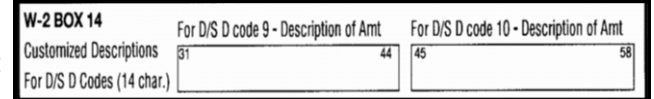

### **FORM 940 ADDITIONAL INFORMATION**

**Box 21 Form 940 Printing Options:** Form 940 is produced at year end or for terminated employers if there are any employees who are not identified as Agricultural or Household employees or for Agricultural employers requesting Form 940. Box 21 can be used for additional print options.

#### Form 940 ADDITIONAL INFORMATION

16 Form 940 "1" = Suppress print when no FUTA wages (all exempt). Printino "2" = Force print when no FUTA wages.

Describe employee "Other Compensation" on D/S C: If ALL wages are EXEMPT from SUI.

enter "1". (FUTA tax rate = 6.2%)

Fringe benefits exempt from FUTA (default) Other payments exempt for FUTA, enter "1" Both Fringe benefits and Other payments exempt from FUTA, enter "2"

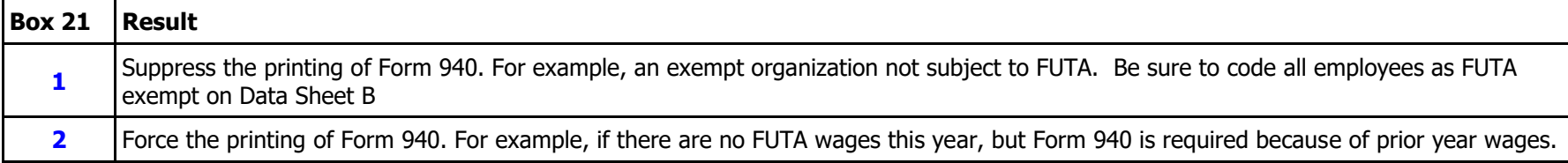

**Box 31 FUTA Rate Option:** If the employer is NOT allowed a credit for payments to the state unemployment fund, enter '1' here. Federal FUTA tax liability will be computed at the full federal rate.

**Box 41 Define Other Compensation:** Other Compensation that is exempt from FUTA and SUI may be entered on Employee Data Sheet C. Use this box to define the Other Compensation for Form 940 reporting purposes.

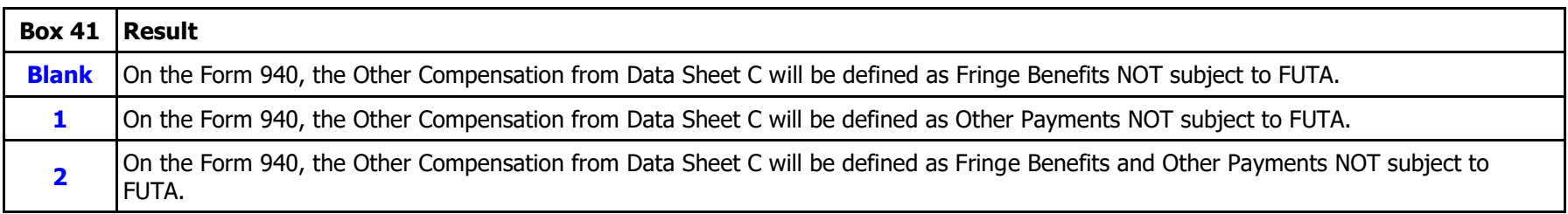

### **ADDITIONAL PAYMENTS EXEMPT FROM FUTA**

**Box 21 Pension/Retirement:** Enter any EMPLOYER payments to a Pension or Retirement Plan that should be reported as FUTA exempt on Form 940. For example report employer contributions to a SIMPLE or a  $401(k)$  plan here. Do not duplicate employee salary reduction arrangements entered on Employee Data Sheet C.

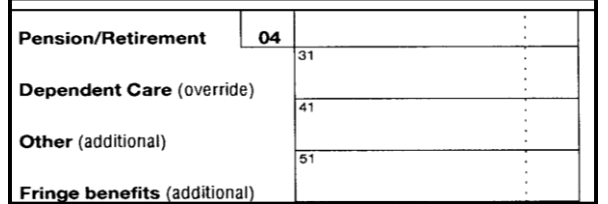

**Box 31 Dependent Care:** Entry here will override the AccuPay calculation of the first \$5,000 (per employee) of dependent care benefits entered on Employee Data Sheet D.

**Box 41 Other Payments:** AccuPay automatically computes "Other payments" using: (1) wages coded as FUTA exempt on Data Sheet B and FUTA Wage Overrides on Data Sheet C. Any entry here will be ADDED to the computed value.

**Box 51 Fringe Benefits:** AccuPay automatically includes Meals and Lodging from Employee Data Sheet B, Other Compensation from Employee Data Sheet C (see **Box 41 Define Other Compensation** earlier) and Taxable Group Term Life Insurance from Employee Data Sheet D. Any entry here will be ADDED to the computed value. For example, contributions to accident or health plans for employees (including certain employer payments to a Health Savings Account or an Archer Medical Savings Account), reimbursements for qualified moving expenses, and benefits excluded under section 125 (cafeteria) plans.

### **FORM 940 SUCCESSOR EMPLOYER**

**Box 21 Successor Employer:** Enter '1' to identify this employer as a successor employer. A successor employer is one who acquires substantially all the property used in a trade or business of another person (predecessor) or used in a separate unit of a trade or business of a predecessor and IMMEDIATELY after the acquisition, employs one or more people who were employed by the predecessor.

**Box 31 Predecessor's Wages:** When figuring payments in excess of \$7,000, an employer may take into account payments made by the predecessor to employees who continue to work for the successor employer. See Form 940 instructions for complete information. If the predecessor's wages are included on Employee Data Sheet B, enter the amount of taxable FUTA wages (limited to \$7,000 per employee) that were actually paid by the predecessor.

# **LATE RETURNS**

**Box 21 Total SUI Payments:** This applies ONLY to late returns. Enter the total SUI payments made by the Form 940 due date **only if ALL the contributions were NOT paid by the Form 940 due date**. AccuPay will compute a reduced credit for SUI payments on the Form 940.

# **FORM 940 SECONDARY STATE SUI CREDIT OVERRIDE**

**Box 31 Secondary State SUI Credit Override:** If there are employees in more than 2 states, this box can be used to override the FUTA credit for SUI payments made to the secondary states. Entry will be ADDED to the primary state credit automatically computed by AccuPay.

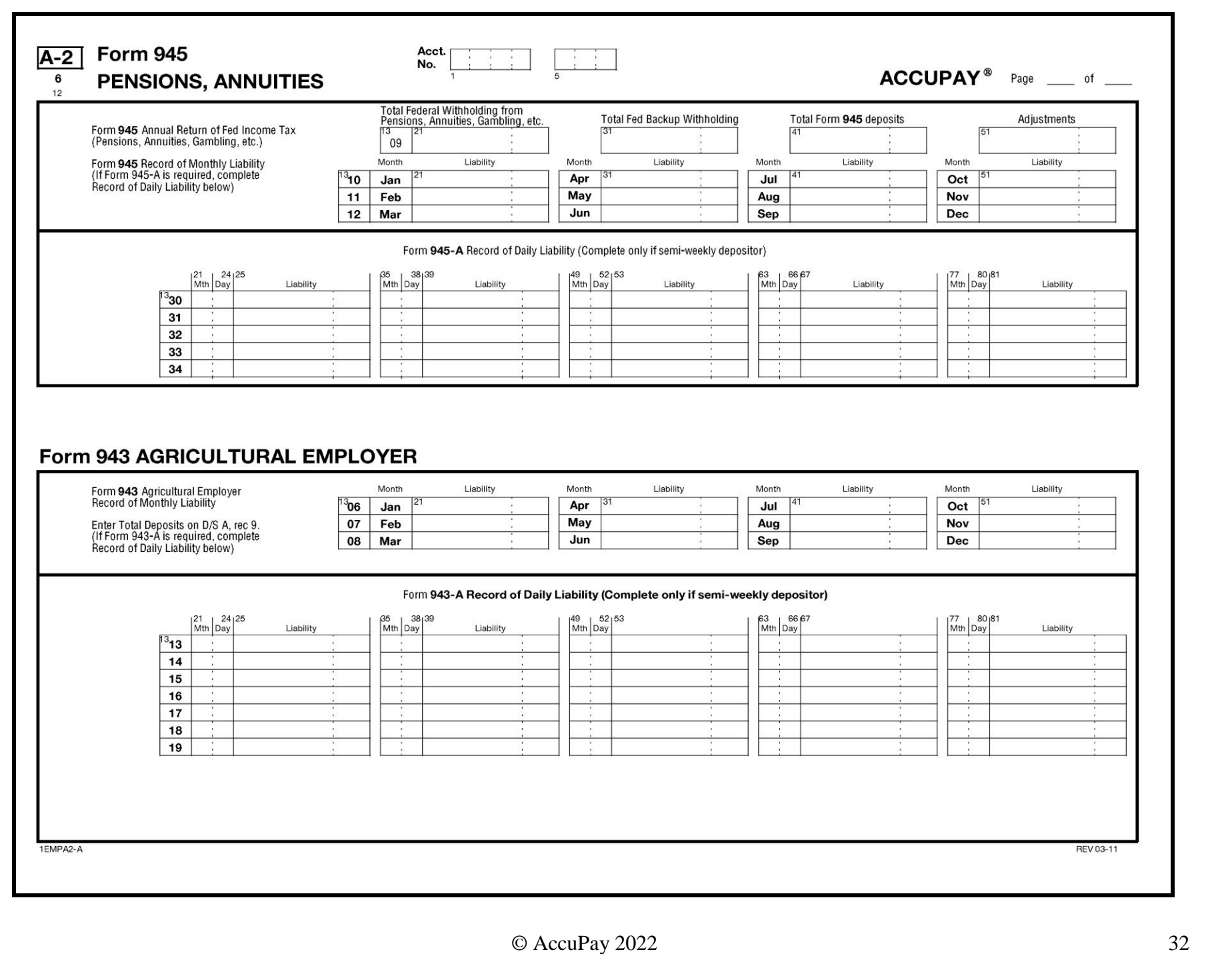

# <span id="page-32-0"></span>**DATA SHEET A2 – FORM 945 & FORM 943**

**Overview:** Data Sheet A-2 is used if Form 945, Annual Return of Withheld Income Tax is required or, for agricultural employers, if monthly or daily liability detail is required.

### **FORM 945, PENSIONS, ANNUITIES**

Form 945 is used to report non-payroll related federal income tax withholding, such as pensions, annuities, and backup withholding. All Form 945 entries are made on this Data Sheet.

If the total liability is less than \$2,500, detail liability entries are not required.

If the employer is a monthly schedule depositor, complete the monthly liability boxes. If there are no entries in this area and no daily liability entries below and total liability is \$2,500 or more, total liability is assumed to have arisen in December.

If the employer is a semi-weekly schedule depositor, complete the daily liability detail boxes. For each daily liability, complete a month, day and liability box. Form 945, Schedule A will be produced if the liability is \$2,500 or more and there are entries here.

### **FORM 943, AGRICULTURAL EMPLOYER**

Form 943 is the annual return used to report agricultural employees. Entries on Data Sheet A and this Data Sheet are used in the preparation of the Form 943. See Data Sheet A, Record 7, Form 943, for basic farm employer entries, including Total Deposits.

If the total liability is less than \$2,500, detail liability entries are not required.

If the employer is a monthly schedule depositor, complete the monthly liability boxes. If there are no entries in this area and no daily liability entries below and total liability is \$2,500 or more, total liability is assumed to have arisen in December.

If the employer is a semi-weekly schedule depositor, complete the daily liability detail boxes. For each daily liability, complete a month, day and liability box. Form 943, Schedule A will be produced if the liability is \$2,500 or more and there are entries here.

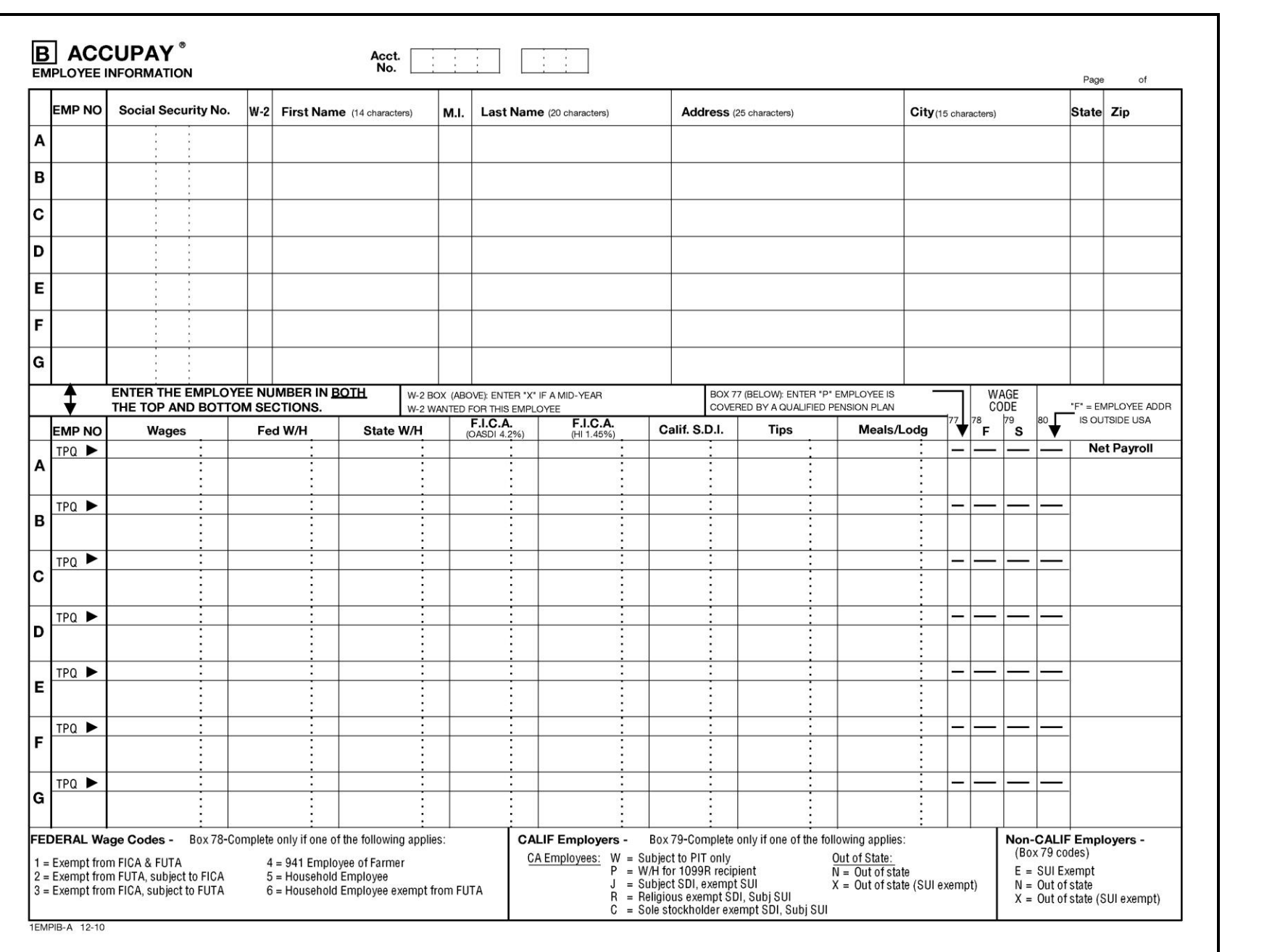

# <span id="page-34-0"></span>**DATA SHEET B – EMPLOYEE INFORMATION**

**Overview:** Use Data Sheet B to enter basic employee information. Use as many B Data Sheets as necessary to list all employees.

If this is a new employer without a proforma, or you are adding additional employees to an existing employer, complete the Account Number and Employer Number in the top margin.

Seven employees can be listed on each Data Sheet B. Name, address and SSN's are listed in the top section. Basic wage and withholding data are listed on corresponding lines in the lower section. The letters 'A' through 'G' are listed down the left-hand side of the data sheet as a guide for entering the employee information.

Place all B sheets immediately after the last employer Data Sheet in the return.

### **UPPER SECTION - Employee Name Address & SSN**

**Employee Number:** Assign each employee a number between 1 and 9998 (Number 9999 is reserved for proof totals. See **[Proof Totals](#page-14-2)** earlier in Data Sheet Notes. ).

**Note:** Do not duplicate or change employee numbers during the payroll year.

Employee information for the following quarter is printed on the proforma in order of ascending employee numbers. Consider leaving gaps in the assigning of employee numbers to allow for insertion of new employees later.

**Note:** At your option, AccuPay can list employees alphabetically by last name on the proforma. See Data Sheet A instructions for Record 0.

Enter employee numbers both in the top and in the bottom sections of the data sheet.

563 80 2295

**Social Security Number:** Enter without dashes. If unknown, leave this field BLANK. Do not use 123456789, all zeroes, or any other invalid SSN. Numbers that begin with 8 or 9 are NOT valid social security numbers. Do not enter any words such as "APPLIED FOR" or "NONE".

**W-2**: Enter "X" to print a W-2 for an employee who terminates employment prior to year end.

**Note:** Do not delete a terminated employee from the proforma until first quarter of the next calendar year. The employee data must be retained on file and printed on subsequent proformas since it is needed for year-end reports.

Do not use this column if you are processing a fourth quarter return or a return for an employer who is going out of business before the fourth quarter. In these two cases, W-2s are automatically produced for ALL employees.

**Employee Name and Address:** Enter the employee's name and address information. Do not use extended zip codes. Use the 2-character Postal Service abbreviation for the State box.

# **LOWER SECTION - Basic Wage and Withholding**

### <span id="page-35-0"></span>**Wages**

Enter the employee's taxable wages. Review the following tables for the items to include and exclude from your entry here.

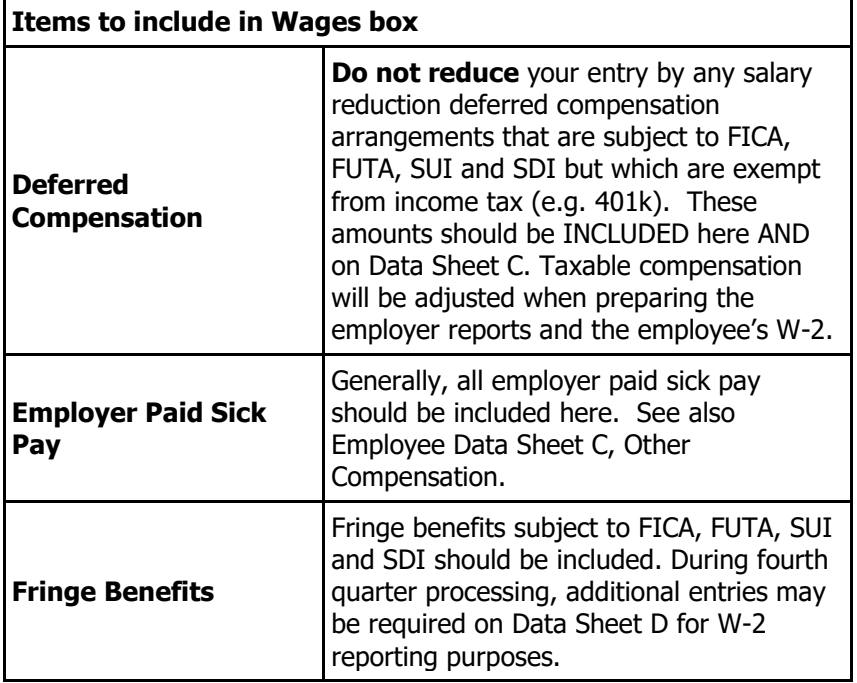

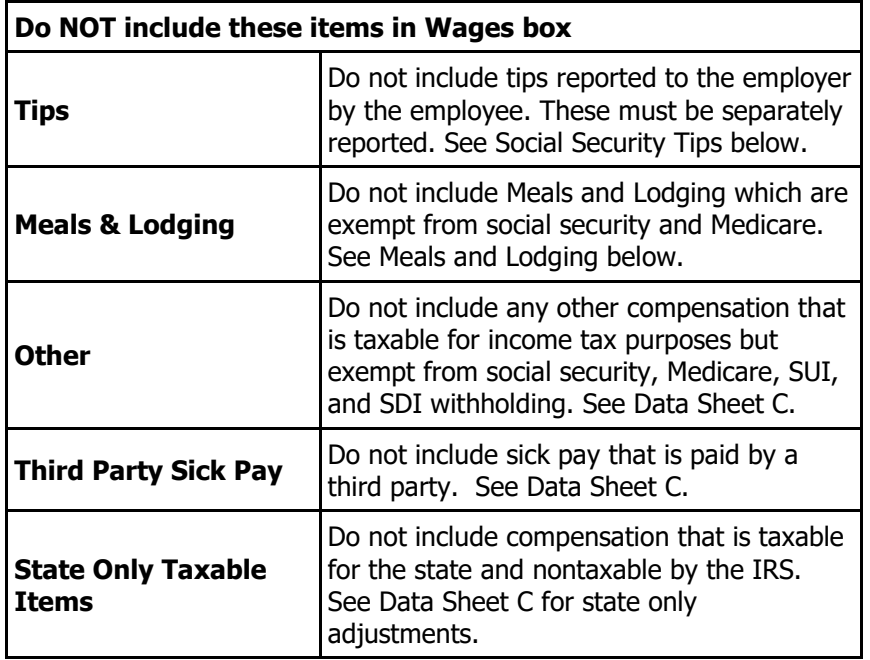

**Note:** See **Exempt Wage Codes** below for additional information about taxable wages.

### <span id="page-35-1"></span>**Withheld federal and state income tax**

Enter federal and state withholding in these columns. Do not include taxes withheld by a third party payer of sick pay. See Data Sheet D.

# <span id="page-35-2"></span>**Withheld social security, Medicare and SDI**

There are 3 options with respect to these taxes. The option selected will apply to all three taxes.

- 1. **Leave the boxes blank**. AccuPay will compute the liabilities based on the employee's taxable compensation. Entries for social security, Medicare and SDI are NOT used in the preparation of the quarterly reports. Also, unless Option 3 (below) is selected, W-2s for these 3 taxes are computed using the employee's taxable compensation.
- 2. **Enter the amounts withheld** and have AccuPay compare your entries with the program's calculated value. AccuPay will adjust federal (and state) withholding by any over-withhold or under-withheld tax. To elect this option, enter "X" in the **[FICA/SDI adjustment option](#page-19-1)** on Data Sheet A or the Employer Screen for WinRX users.

**NOTE:** This adjustment is performed quarterly for Form 941 employers and for all other employers in 4th quarter.

3. **Enter the amounts withheld** and have AccuPay use them in the preparation of the W-2s. To elect this option, enter "A" in the **[FICA/SDI](#page-19-1)  [adjustment option](#page-19-1)** on Data Sheet A or the Employer Screen for WinRX users.

### <span id="page-36-0"></span>**Social Security Tips**

Enter the taxable tips reported to the employer by the employee. These will be separately reported on Form 941, Form 944, and Form W-2.

### <span id="page-36-1"></span>**Meals and Lodging**

Enter meals and/or lodging that are NOT subject to income tax, social security, Medicare, and FUTA BUT taxable for SUI and SDI.

Entries here will be reported separately on the W-2. See Data Sheet A-1 or the WinRX Additional Services and W-2/W-3 screen for alternate descriptions available on the W-2 for this item.

### <span id="page-36-3"></span><span id="page-36-2"></span>**Qualified Pension Plan or Delete Employee Option**:

**Box 77:** This box controls the qualified plan check box on the W-2 form and is used to delete an employee.

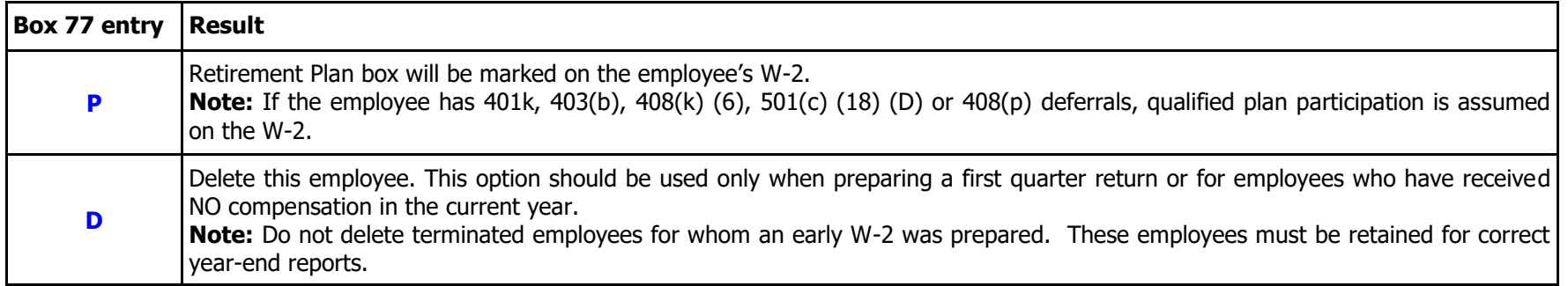

### <span id="page-37-0"></span>**Wage Exempt Codes**

**Box 78 Federal Wage Exempt Code:** Generally, wages entered in Box 13 are considered subject to social security, Medicare and FUTA taxes. Box 78 may be used to override the taxability of the employee's compensation AND to identify specific employee types.

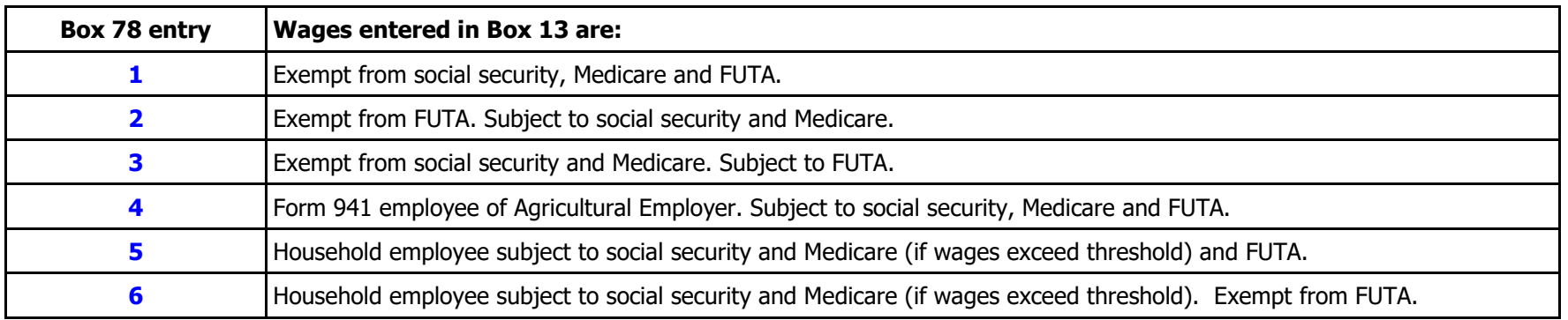

#### **Important Notes**

- Do not use codes 1, 2, and 3 if the wage override fields are used on Data Sheet C or the WinRX override screen.
- If you wish to report household employees on Forms 941, 944 or 943, do not use codes 5 or 6.
- Wage codes cannot be mixed for the same employee. If a code is changed, the wage code listed in the current quarter will apply to wages in both current and prior quarters.
- During Quarter 1 processing, be sure to delete any exempt wage codes that no longer apply.
- Do not use these codes solely because the employee has exceeded the appropriate wage limit for social security, Medicare, or FUTA.

**Box 79 State Wage Exempt Codes:** Generally, compensation entered in Wages Box (and any additional **[state only compensation entered on](#page-41-1)  [Data Sheet C](#page-41-1)**) are considered subject to SUI and, if the primary state is California, SDI. Box 79 may be used to override the taxability of the employee's compensation AND to identify specific employee types.

Certain codes are available ONLY if the primary state is California and other codes are available ONLY if the primary state is NOT California.

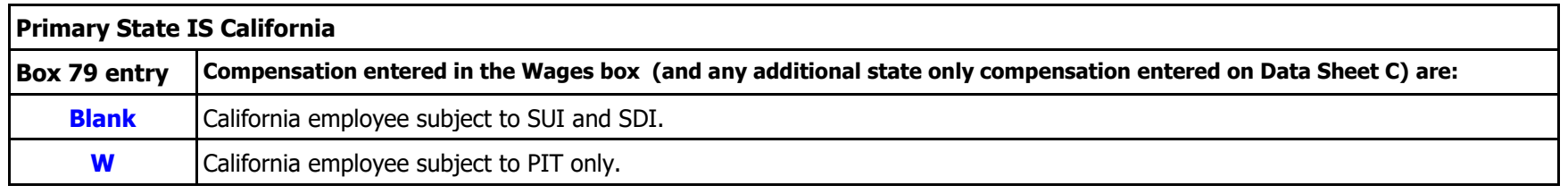

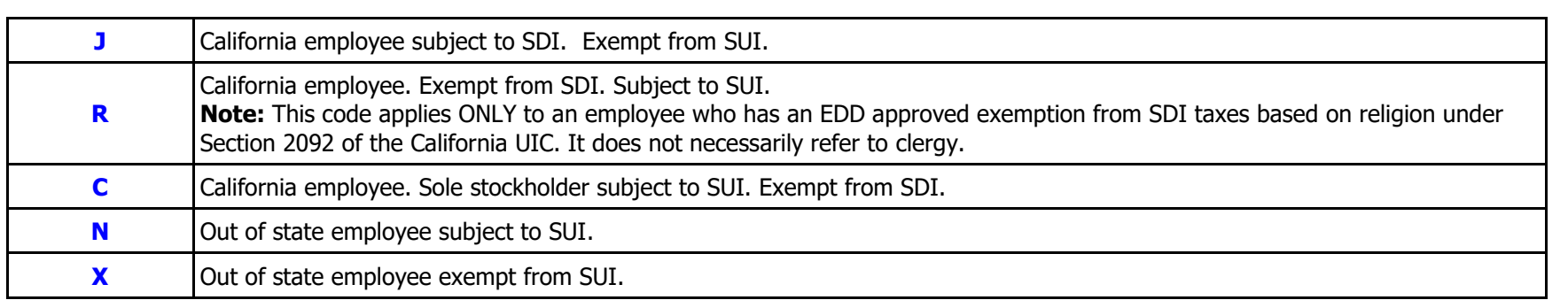

# <span id="page-38-0"></span>**California PIT withholding for 1099 R recipients**

Code "**P**" may be used to report 1099R California PIT withholding on the employer's Form DE-9C. Enter ONLY the recipient's name and SSN above and the California PIT withheld in box 33. A W-2 will not be produced for this person.

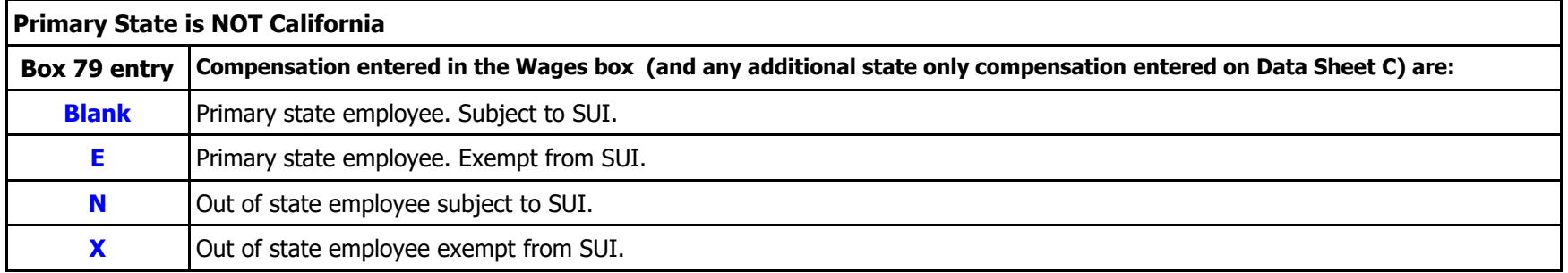

#### **Important Notes**

- Do not use Box 79 to exempt an employee from SUI if the SUI wage override field is used on Data Sheet C or the WinRX override screen.
- Wage codes cannot be mixed for the same employee. If a code is changed, the wage code listed in the current quarter will apply to wages in both current and prior quarters.
- During Quarter 1 processing, be sure to delete any exempt wage codes that no longer apply.
- Do not use these codes solely because the employee has exceeded the appropriate wage limit for SUI or SDI.

### <span id="page-38-1"></span>**Employee Address Outside U.S.**

Box 80 Address outside USA: Enter "F" ONLY if the address listed on the Data Sheet for this employee is outside the United States, its territories and its possessions.

**Note:** This pertains only to the address shown above, NOT where the employee resides.

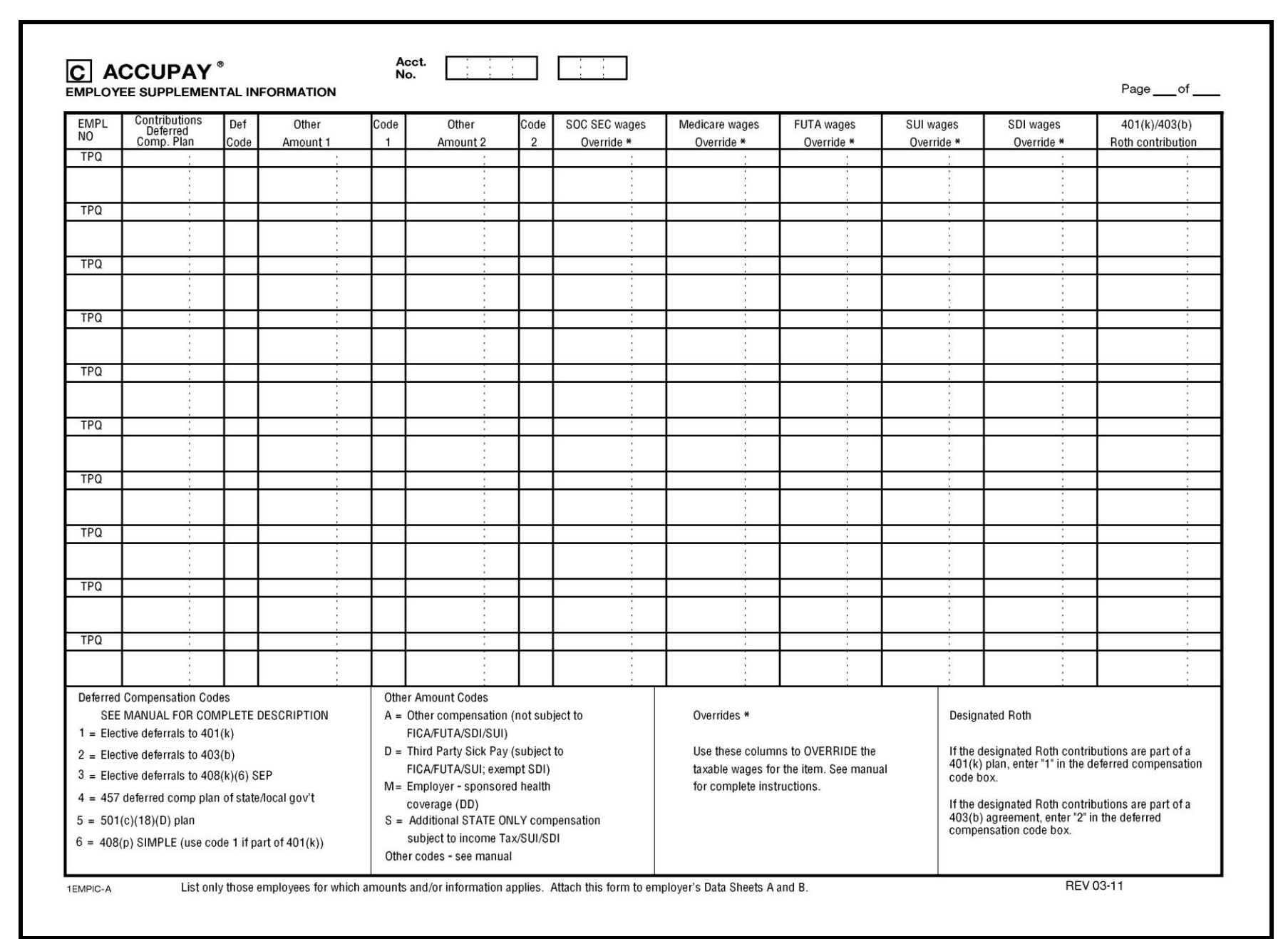

# <span id="page-40-0"></span>**DATA SHEET C – EMPLOYEE SUPPLEMENTAL INFORMATION**

**Overview:** Use Data Sheet C to enter additional employee information relating to deferred compensation arrangements, earned income credits, and other items of income that require special handling for tax purposes. Override boxes are also available for social security wages, Medicare wages, FUTA wages, SUI wages, and SDI wages.

Complete a line on Data Sheet C only for those employees to which the supplemental information applies. One line is allowed per employee.

Place all C Sheets immediately after the last B Sheet in the return.

**Employee Number:** Enter the employee number in box 8 that corresponds to the number on Data Sheet B for this employee. (Number 9999 is reserved for proof totals. See **[Proof Totals](#page-14-2)** earlier in Data Sheet Notes.).

#### <span id="page-40-1"></span>**Deferred Compensation Arrangements**

Enter the contributions for a deferred compensation plan that are **included in wages entered on Data Sheet B**. Since these contributions are exempt from income tax but subject social security, Medicare, FUTA, SUI and SDI, AccuPay will make the appropriate adjustments. Entries must be limited to the statutory allowable amounts. No adjustments are calculated for excess deferrals.

If an employee has elective deferrals listed with codes 1, 2, 3, 5 or 6, then the retirement plan box on Form W-2 will be checked.

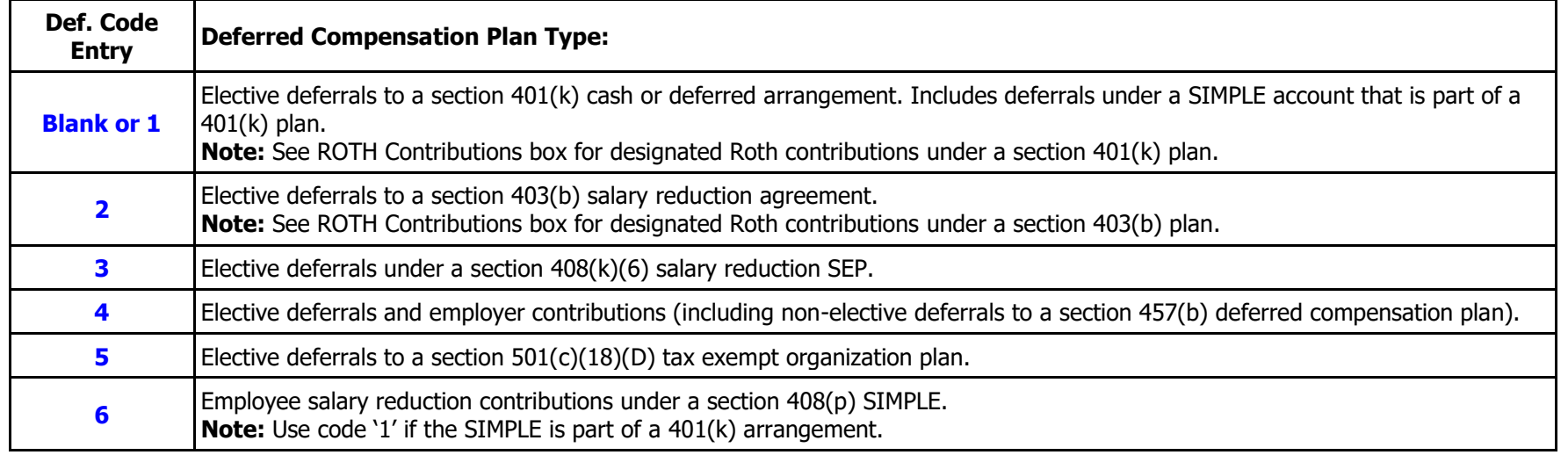

# <span id="page-41-0"></span>**Other Compensation, Sick Pay, etc.**

**Other Amounts**: These two amount and code columns can be used to enter additional items that require special handing for employment tax purposes.

- **A Other compensation** taxable for federal and state income tax purposes but exempt from social security, Medicare, FUTA, SUI and SDI. Entry will be included in the wages, tips and other compensation line of the employment tax return and in Box 1 of the W-2. **For example**: Health insurance premiums for a 2% shareholder-employee of an S corporation are subject to income tax but exempt from social security, Medicare, FUTA, SUI and SDI.
- **B Tips as wages.** Use this code only if the primary state is Nevada. The tip amount will be included on the Nevada quarterly wage report. If a Nevada employee is paid less than the minimum wage for SUI, enter only the amount of tips deemed to be wages here.
- **C Employer paid sick pay.** Use this code only if the primary state is Washington. For any states other than Washington, any entry for employer paid sick pay will be added to wages and subject to social security, Medicare, FUTA, SUI and SDI.
- **D** Third party sick pay. Any entry for third party sick pay is subject to social security, Medicare, FUTA, and California SUI. It will be excluded from California SDI tax. This box should be used ONLY if the third party payer is transferring the liability for the employer's part of the social security and Medicare taxes and for the FUTA tax. AccuPay will compute an adjustment for the employee's part of the social security and Medicare that was deposited by the third party payer.
- **M Employer-sponsored health insurance coverage**. Entry does NOT affect any tax computation. Total for the year will print on employees W-2 at year end.
- <span id="page-41-1"></span>**S Additional state only income subject to state income tax, SUI and SDI.** Any entry will be added to the state wages and used in computing SUI and SDI. **For example:** Employer contributions or employee salary reductions to a Health Savings Account for California employers are exempt from federal income tax, social security, and Medicare but subject to California income tax, SUI and SDI.

**Note: [State wage exempt codes entered on Data Sheet B](#page-37-0)** apply to any entry here. For example, if wages are coded SUI exempt, any entry here is also treated as SUI exempt.

- **F Future use** do not use at this time.
- **G Future use** do not use at this time.

### <span id="page-42-0"></span>**Subject Wages Overrides**

**Wage Overrides**: AccuPay automatically computes social security wages, Medicare wages, federal unemployment wages, state unemployment wages and California SDI wages for each employee based on entries on the Data Sheets. These calculations are summarized in the **[Subject Wage](#page-22-0)  [Calculation Table](#page-22-0)** in the Data Sheet A instructions.

There are instances where you may wish to override one or more of these automatic computations (e.g., successor employer, family employee reaches age 19, etc.).

**Note**: Each taxable wage category is automatically limited to the appropriate statutory wage base. Do not use the overrides solely because the employee has reached the appropriate wage limit.

#### **Important Override Rules**

- Each entry overrides only the wages for that field. For example, an override for social security wages will NOT override the computation of Medicare wages. See tips below.
- Because of separate reporting on Forms 941 and 944, tips will be ADDED to the any wage override entry.
- Do not limit overrides by any statutory limits. Enter subject wages. AccuPay will automatically apply the statutory limitations.
- If any of these overrides are used, then any wage exempt codes on Data Sheet B that affect the overridden wage amount will be ignored.
- If an OVERRIDE box is used in one quarter, it should be used for ALL QUARTERS for that box for both TPQ and current quarter fields. An amount entered as a current quarter override will be added to any prior quarter override and proformaed as a TPQ override for next quarter. Continue to use that override box for the remainder of the year.
- ZERO may be used as an override in any of these fields.

#### **SUI and SDI Overrides for California Employers**

Subject wages are always computed without regard to wage limits and include wages subject to (1) SUI and SDI, (2) SUI only and (3) SDI only. AccuPay performs separate calculations to determine wages subject to SUI and wages subject to SDI. For most employees, both calculations will result in the same wage total (that is, the employee's wages are subject to both SUI and SDI). On Form DE-9 and DE-9C, when overrides for SDI and/or SUI subject wages are used and they are different, the larger amount prints as subject wages.

# <span id="page-42-1"></span>**Designated Roth Contributions**

**Designated Roth Contributions:** Enter the designated Roth Contributions under a 401(k) or 403(b) plan. No limits are applied to entries in these boxes.

Designated Roth Contributions do NOT reduce taxable wages and will NOT reduce Box 1 on the W-2 at year-end. They are subject to all employment taxes, including income tax withholding.

**Note:** Only the employee's contributions (not employer matching contributions) are eligible for a Designated Roth account.

**Note:** Designate a 401(k) or 403(b) plan by entering "1" for 401(k) or "2" for 403(b) in Deferred Code box.

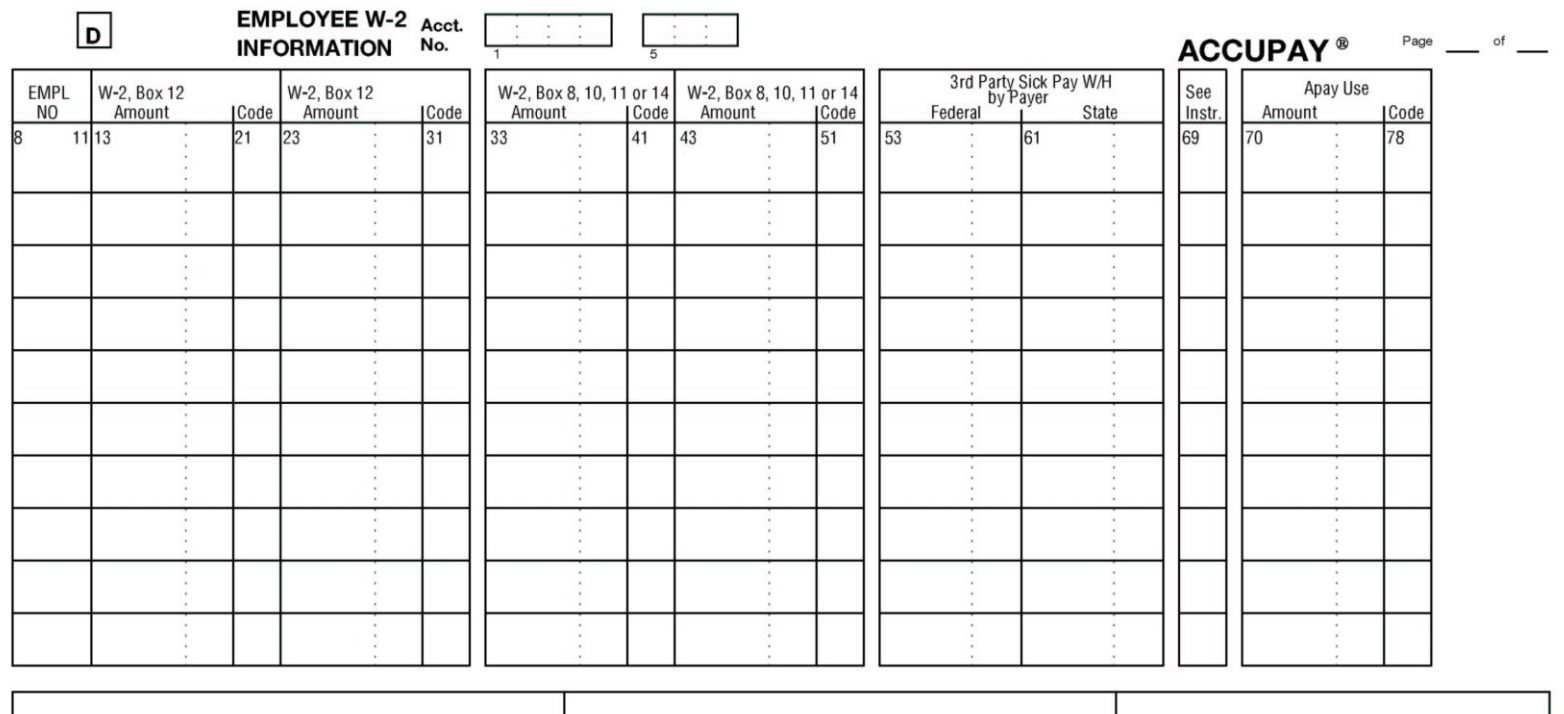

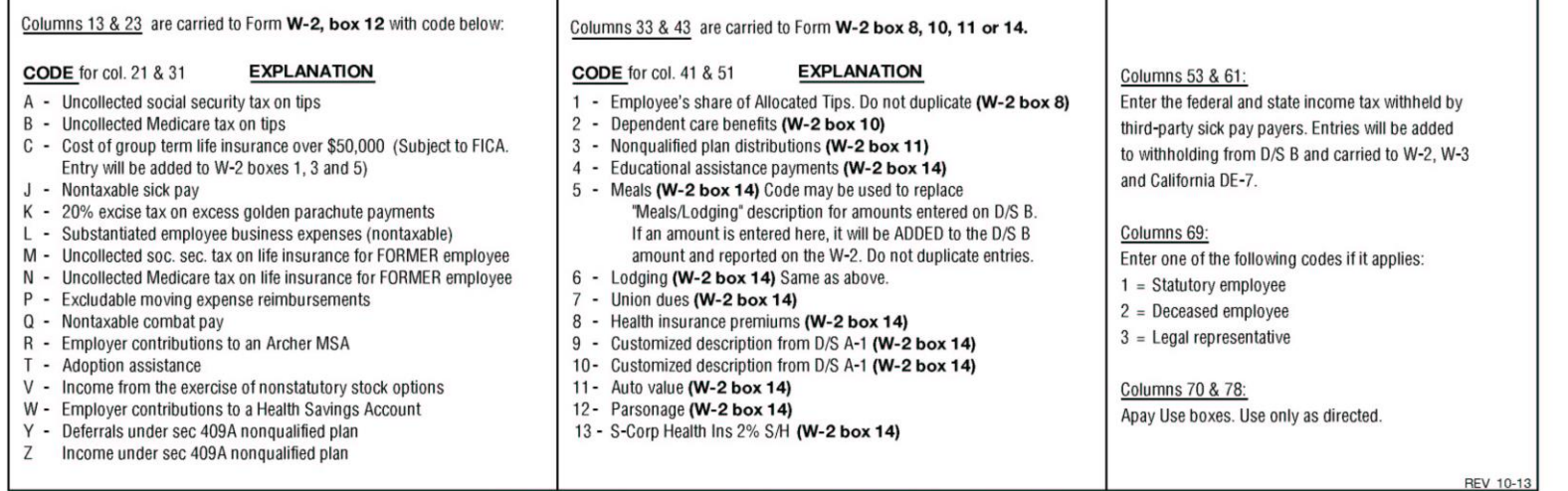

7EMPID

Use this Data Sheet to provide additional information for year-end W-2 preparation.

# <span id="page-44-0"></span>**DATA SHEET D – EMPLOYEE W-2 INFORMATION**

**Overview:** Use Data Sheet D to enter additional detail for information on an employee's W-2. Complete Data Sheet D only when W-2s are being prepared for year-end processing, terminated employers, and when requesting mid-year W-2s for employees.

Complete a line on Data Sheet D only for those employees to which the supplemental W-2 information applies. One line is allowed per employee.

Place all D Sheets immediately after the last C Sheet in the return.

**Employee Number:** Enter the employee number in box 8 that corresponds to the number on Data Sheet B for this employee. (Number 9999 is reserved for proof totals. See **[Proof Totals](#page-14-2)** earlier in Data Sheet Notes.).

#### <span id="page-44-1"></span>**W-2 Box 12 Group Term Life Ins., Business Expenses, HSA, MSA, etc.**

**Entries for W-2, Box 12:** Use these two combination code and amount boxes to enter information to appear in Box 12 of the W-2 form.

Note: except as noted in the code descriptions below, NO AMOUNTS are carried to other boxes on the W-2 and entries DO NOT affect employment tax calculations.

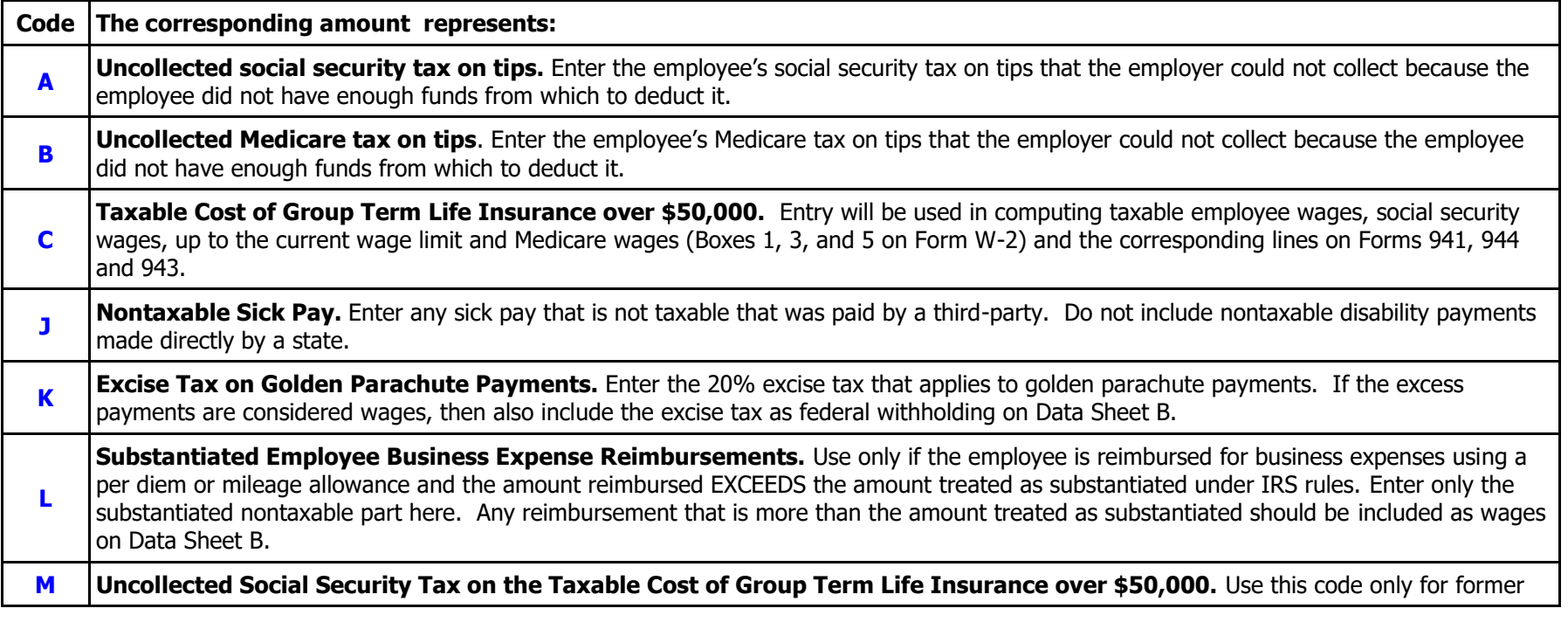

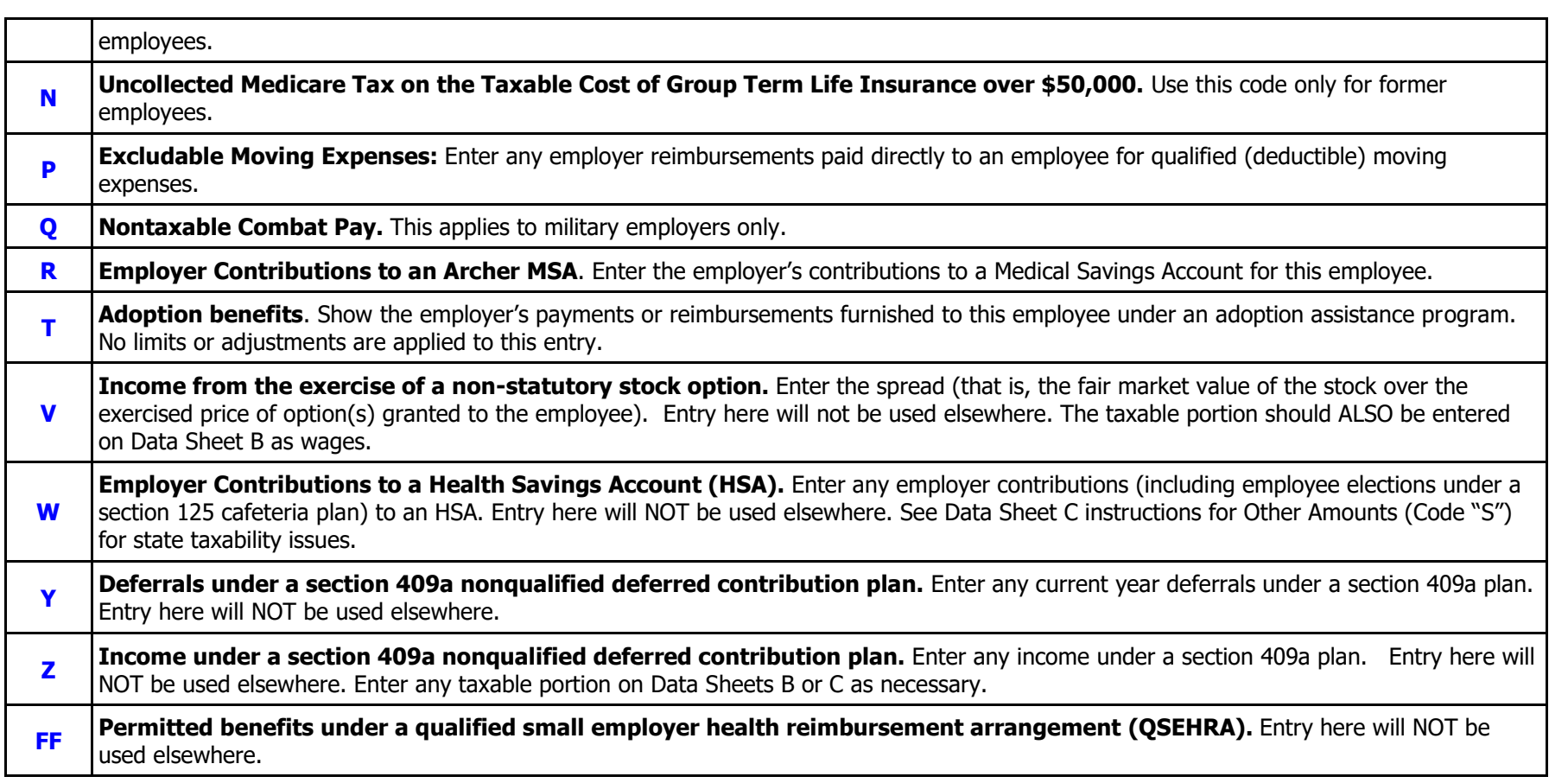

# <span id="page-45-0"></span>**Allocated Tips, Dependent Care, Miscellaneous W-2 Items**

**Entries for W-2, Boxes 8, 10, 11 or 14:** Use these two combination code and amount boxes to enter information to appear in the boxes indicated on the W-2 form.

**Note:** Except as noted in the code descriptions below, NO AMOUNTS are carried to other boxes on the W-2 and entries DO NOT affect employment tax calculations.

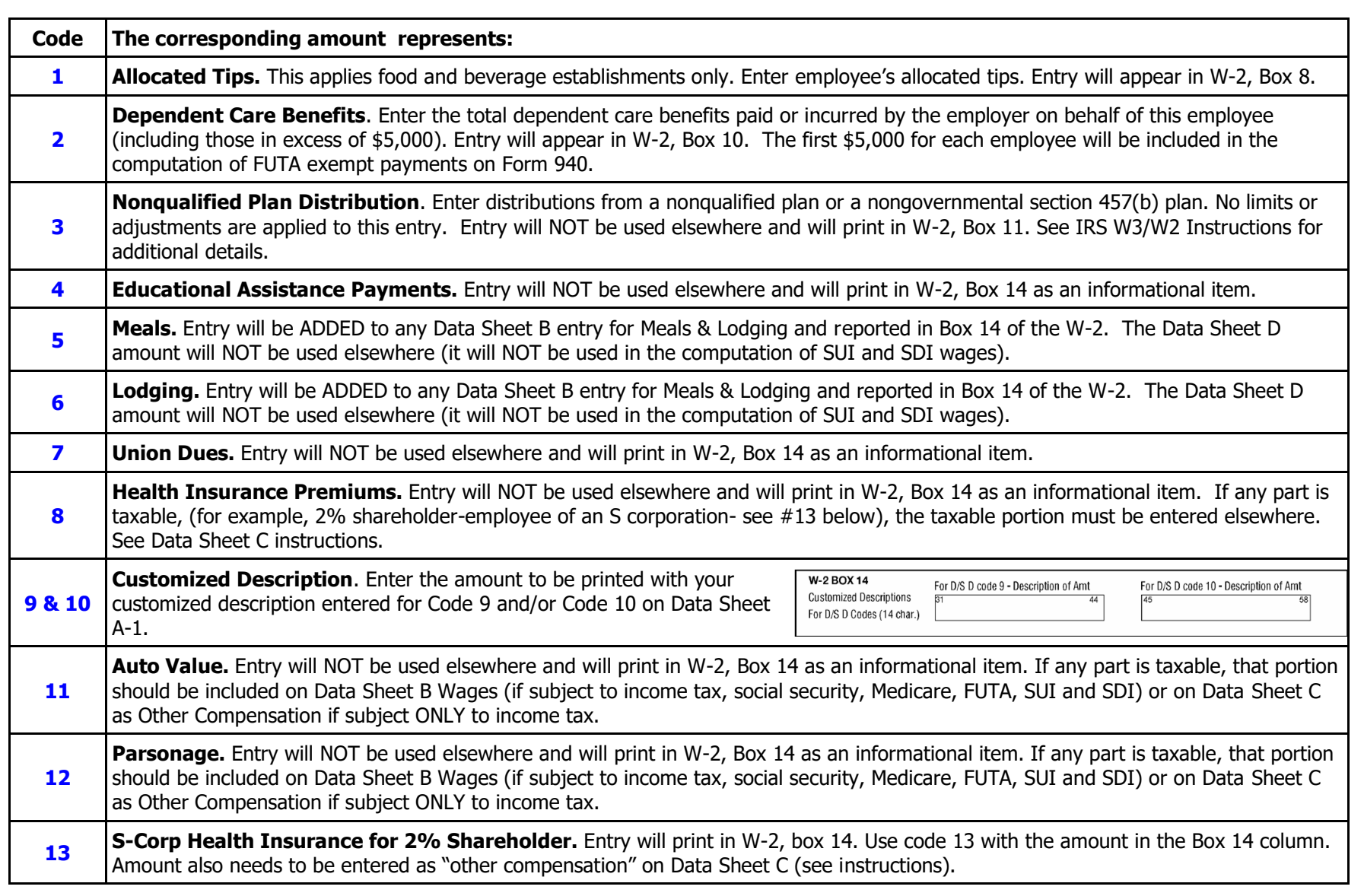

# <span id="page-47-0"></span>**Statutory Employees**

Enter one of the following informational codes.

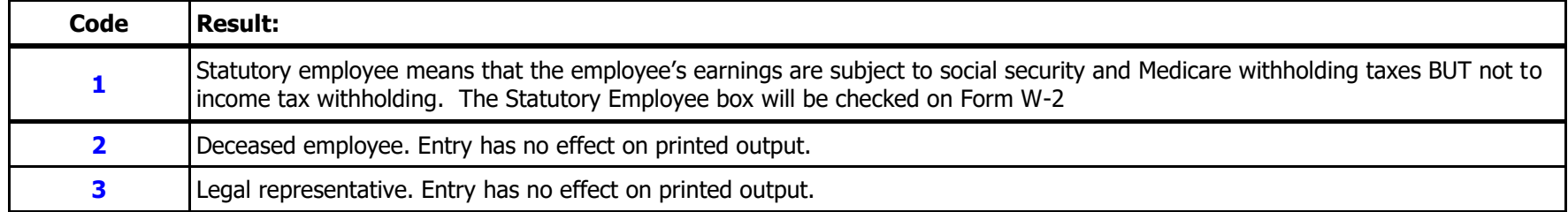

**Apay Use Amount and Code:** Reserved for special reporting requirements. As of the date of this Manual, the following entries are acceptable.

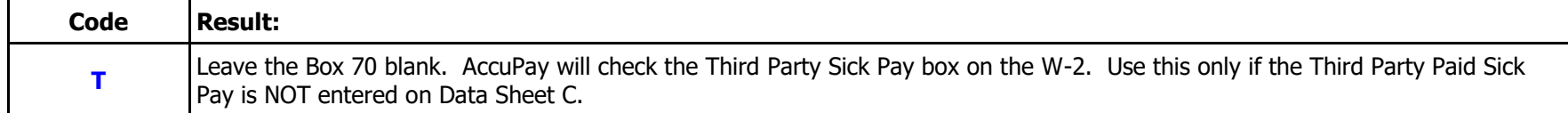

# <span id="page-48-0"></span>**USEFUL CHECKLISTS AND SPECIAL SITUTIONS**

This section of the Guide contains useful checklists for processing and special situations.

<span id="page-48-1"></span>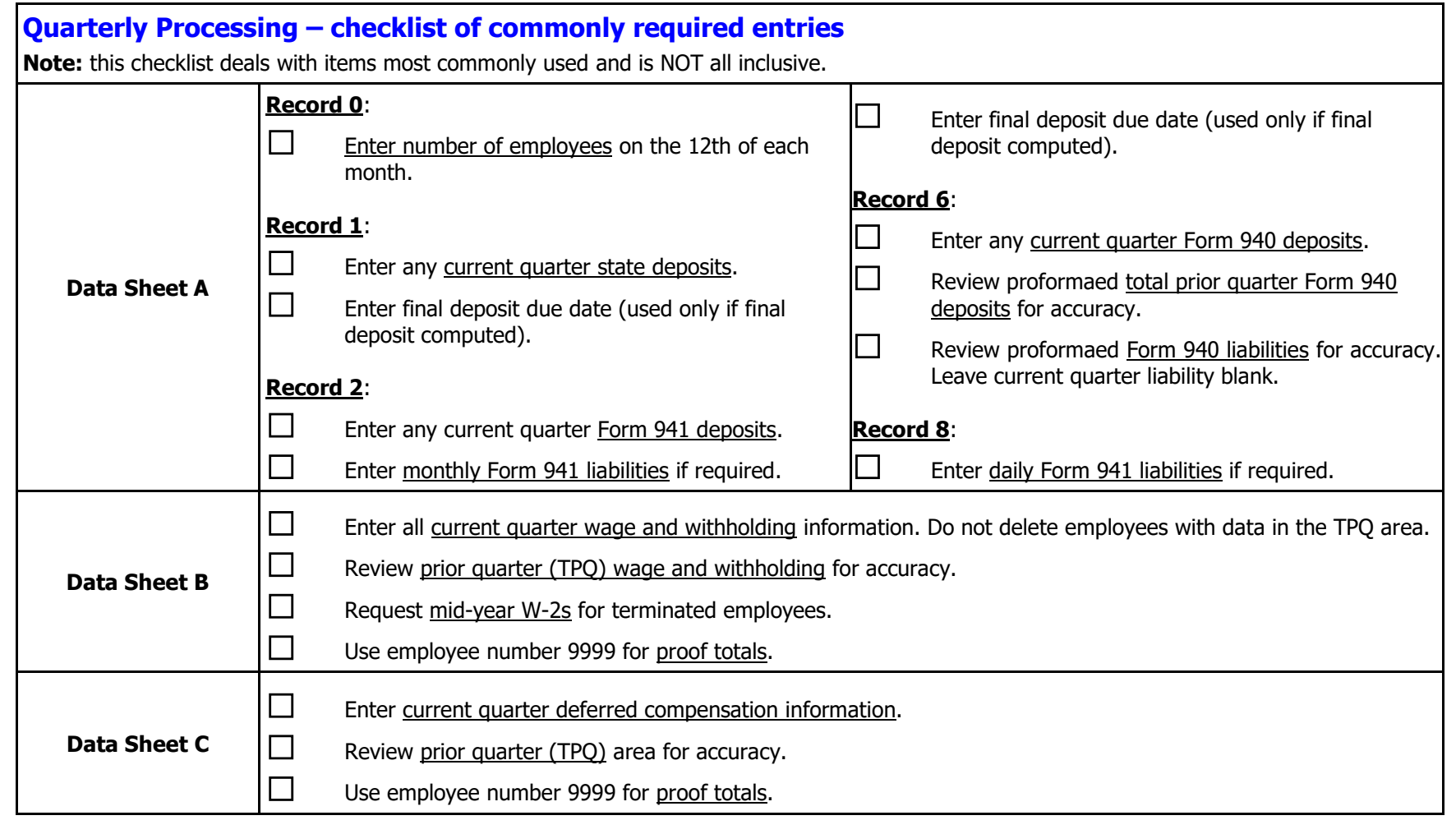

<span id="page-49-0"></span>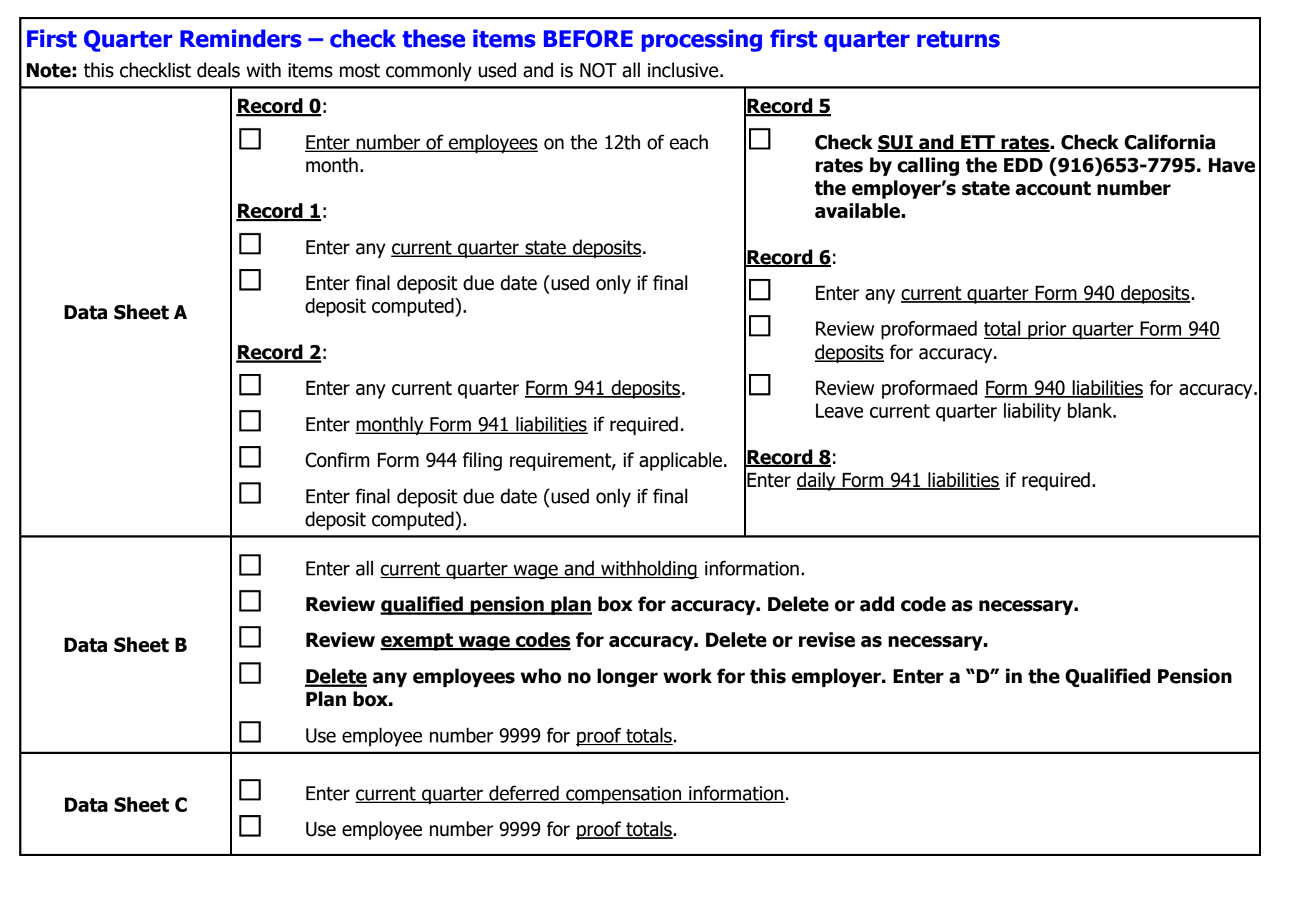

<span id="page-50-0"></span>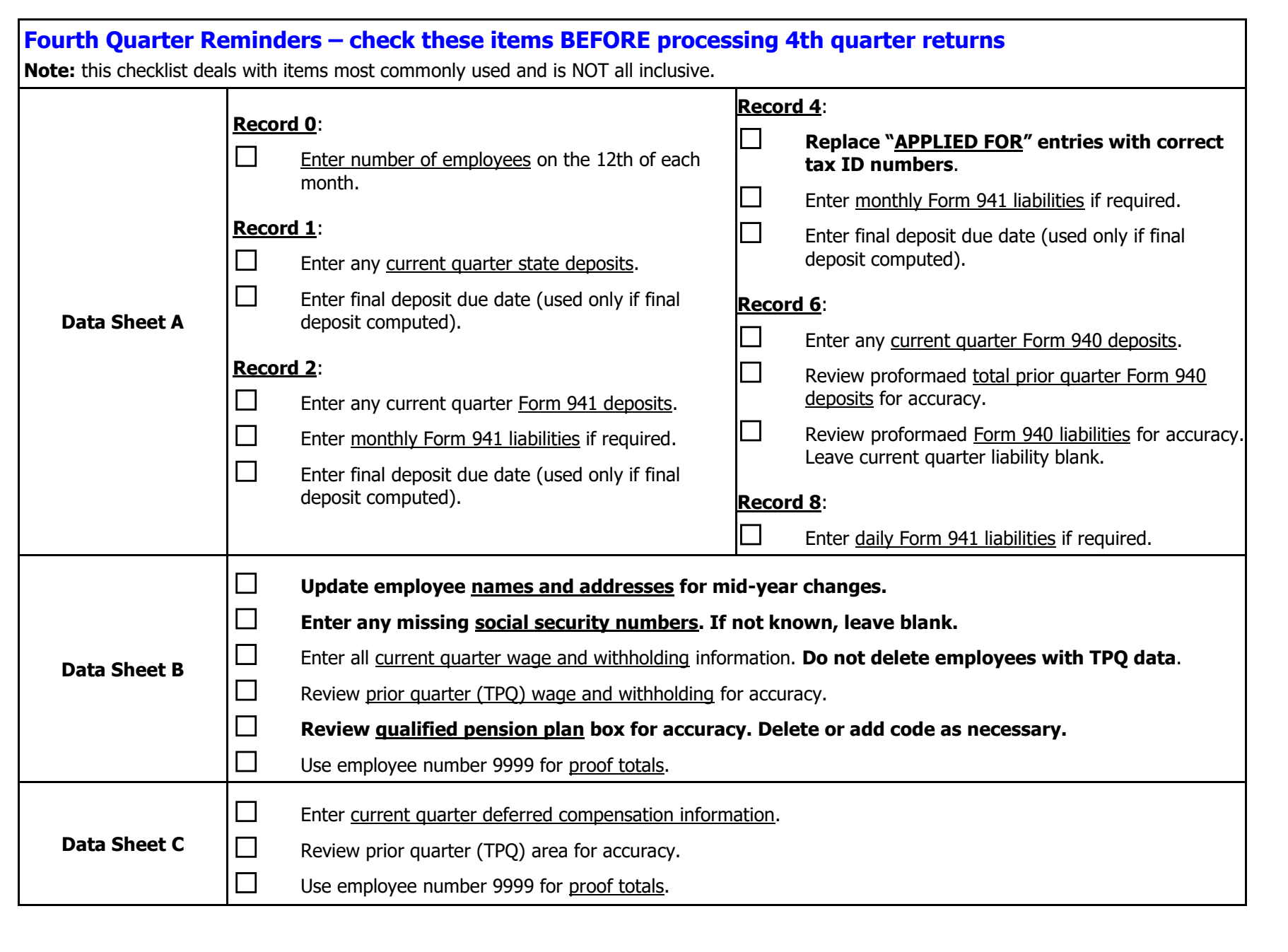

<span id="page-51-0"></span>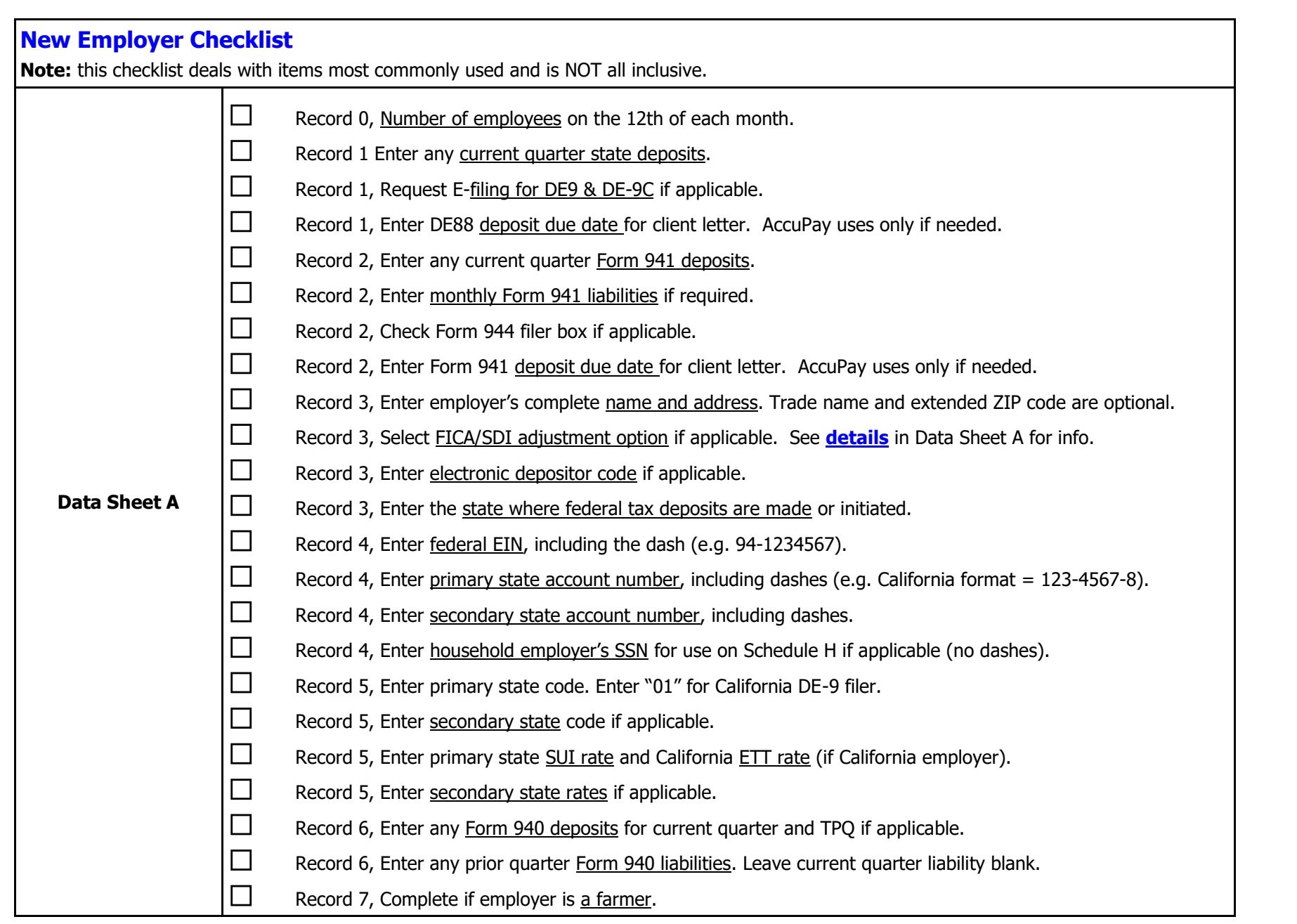

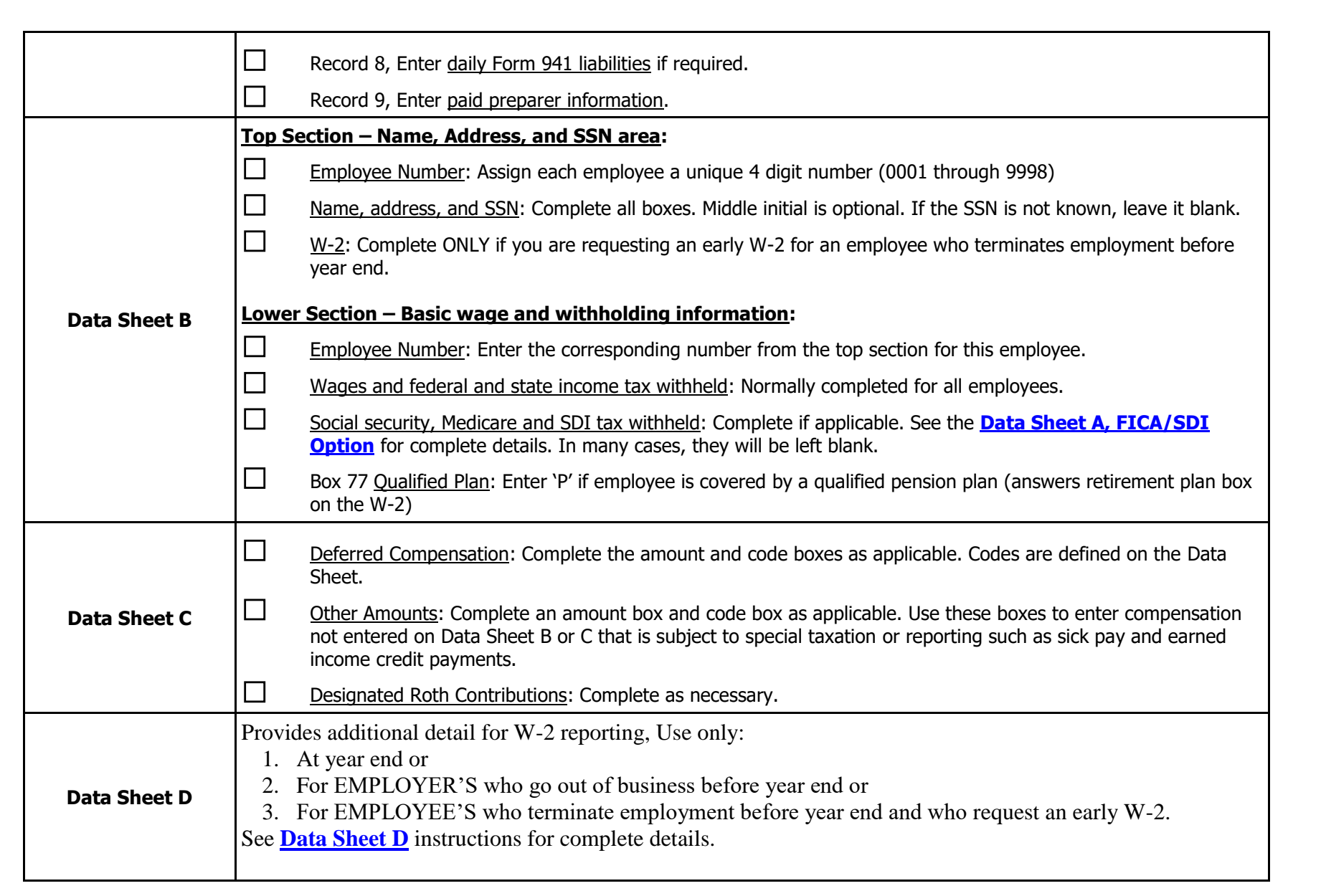

<span id="page-53-0"></span>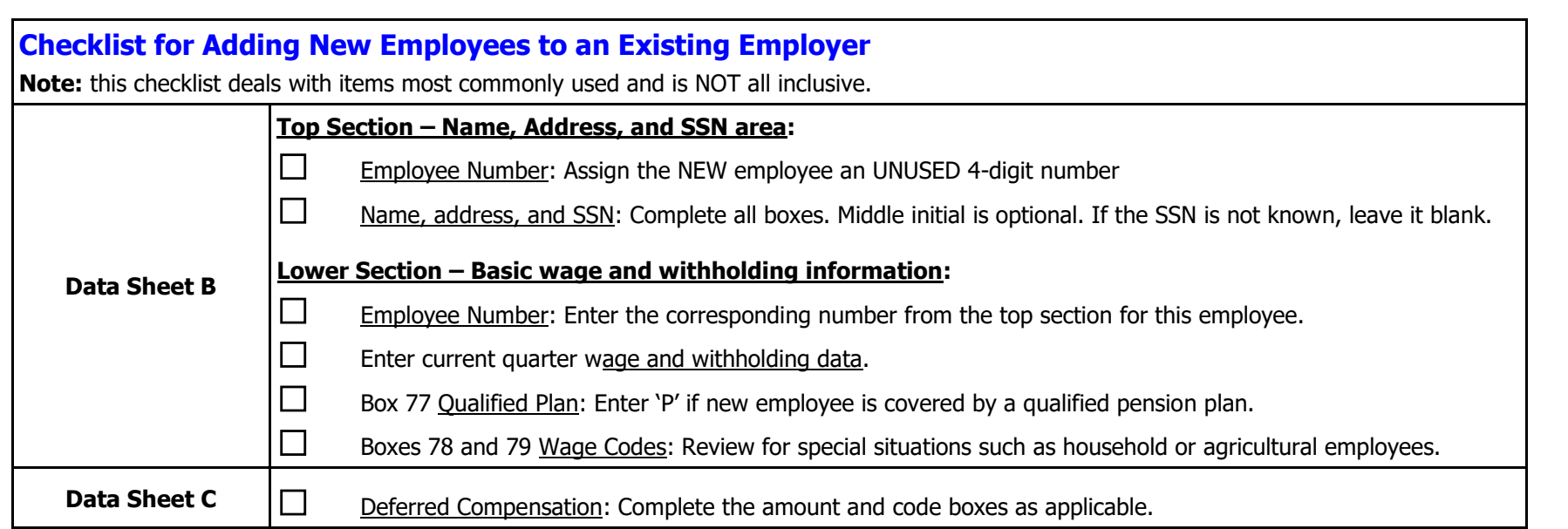

### <span id="page-53-1"></span>**Household Employee's FICA and SDI Paid by Employer**

If the employer pays the employee's share of social security and Medicare taxes, this amount is taxable ONLY for income tax purposes. If an employer pays the employee's SDI tax, this amount is taxable for social security, Medicare, FUTA, SUI, ETT and SDI as well as for income tax purposes.

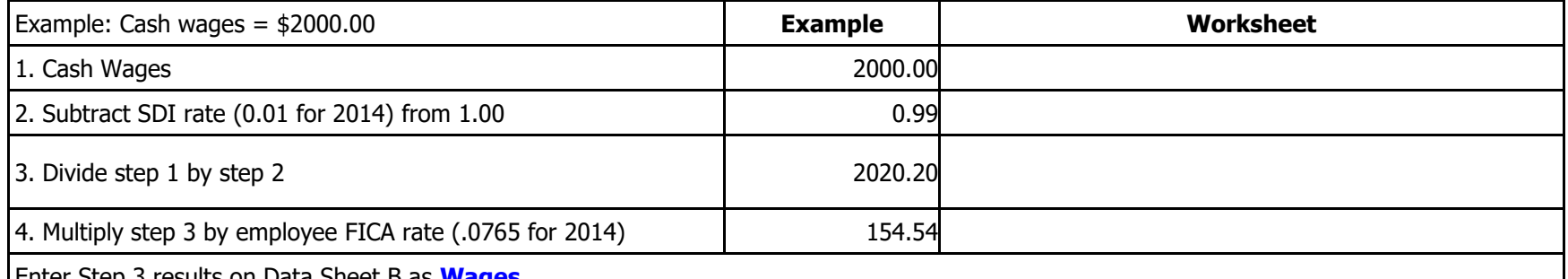

Enter Step 3 results on Data Sheet B as **[Wages](#page-35-0)**.

Enter Step 4 results on Data Sheet C as **[Other Compensation](#page-41-0)** with code "A"

# <span id="page-54-0"></span>**State Wages Different from Federal Wages – how to enter**

**Example:** Employer contributions or employee salary reductions to a Health Savings Account for California employers are exempt from federal income tax, social security, and Medicare but subject to California income tax, SUI and SDI.

- 1. Federal & State Compensation: Enter compensation that is taxable to both federal and state as normal on Data Sheets B, C, and D.
- 2. Additional State Only Compensation: Enter on Data Sheet C, **[Other Amount](#page-41-0)**, with code "S". Income will be added to state wages taxable for income tax, SUI and SDI and be included on the DE-9 and DE-9C and in state wages on the W-2. Note: state wage exempt codes on Data Sheet B will also apply to this entry. For example, if wages are coded as exempt from SDI on Data Sheet B, then any entry for additional state only compensation will also be treated as SDI exempt
- 3. At year end, an additional entry may be required on Data Sheet D (in this example, "W" code for HSA contributions).

# <span id="page-54-1"></span>**Health Insurance Premiums for 2% S-Corp Shareholder/Employee – how to enter**

Employer provided coverage under accident or health plans or medical expense reimbursements are normally not taxable for income, social security, Medicare, FUTA, SUI and SDI.

Exception for 2% shareholder-employees of an S Corporation: Such payments are taxable for income tax.

- 1. Data Sheet B Enter the **[Wages](#page-35-0)**, excluding the Health Insurance Premiums.
- 2. Data Sheet C Enter the taxable premiums on Data Sheet C, **[Other Amount](#page-41-0)**, with code "A". Income will be added to federal and state income tax wages but excluded from social security, Medicare, FUTA, SUI, and SDI
- 3. Data Sheet D At year end, enter the total premiums paid as an informational item in **[W-2, Box 14](#page-45-0)**.

# <span id="page-55-0"></span>**Wage Exempt Codes – common uses**

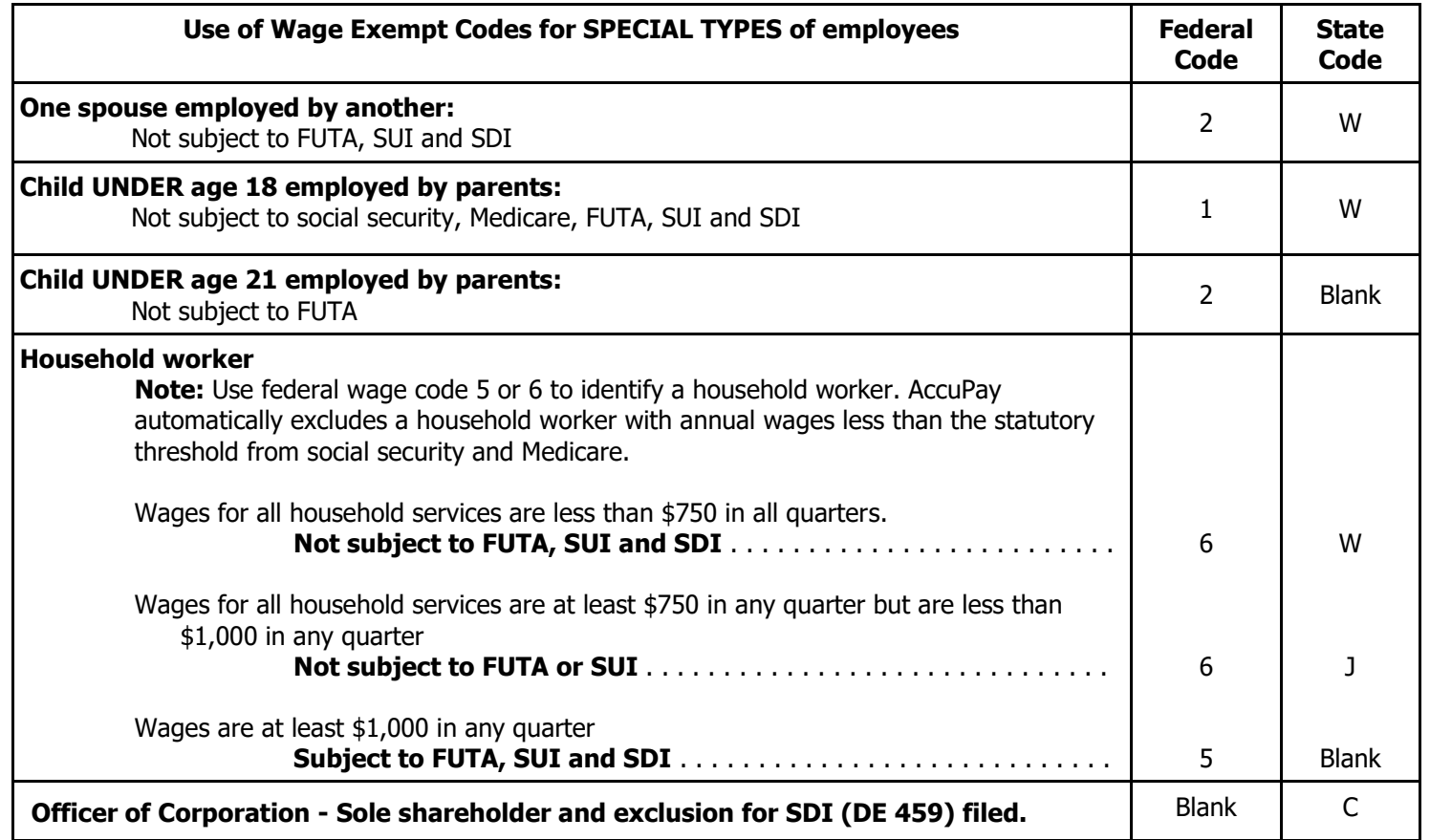

### <span id="page-56-0"></span>**APAY Use Areas on Data Sheet A**

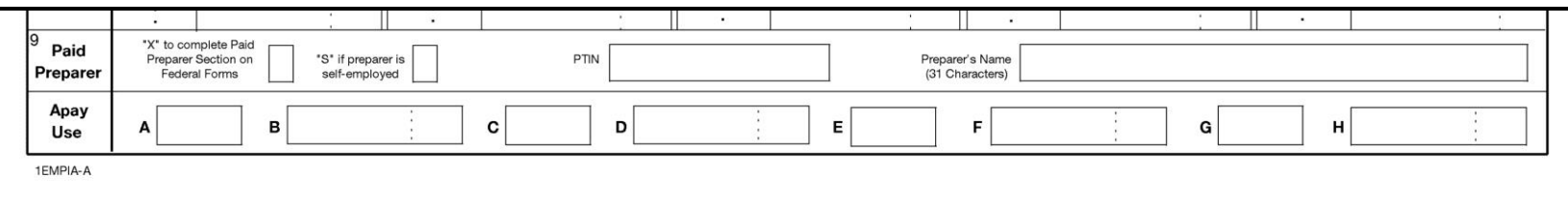

These fields at the bottom of Data Sheet A are used to provide additional information necessary for new and /or rarely used reporting requirements. Currently these fields are used as follows.

#### **Secondary States Credit Reduction Override.**

AccuPay automatically identifies FUTA credit reduction states based on the Primary and Secondary State Codes entered on Data Sheet A, Record 5. If the employer has employees in more than 2 states, then the FUTA credit reduction for the secondary states should be manually entered as follows:

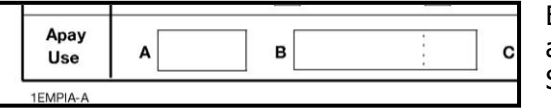

Enter '2' in **Box A and** FUTA credit reduction amount for the secondary states in **Box B**. Entry will be added to any primary state credit reduction amount and used in preparing Form 940 and Form 940, Schedule A.

#### **Section 3121(q) Notice and Demand – Tax Due on Unreported Tips on Form 941 or Form 944**

Enter '1' (one) in **Box A** and the amount of the 3121(q) Notice and Demand in **Box B**. The entry in Box B will be reported as an additional tax on Form 941. For Form 941, enter the amount for the current quarter. For Form 944, enter the total for the year. AccuPay does not apply any limits to any entries.

#### **Prior quarter Form 941 (line 10) is LESS than \$2500**

If the total tax after adjustments (line 10 of Form 941) for the preceding quarter is less than \$2,500 and the employer did not incur a \$100,000 nextday deposit obligation this quarter, then liability detail is not required to be reported. Enter '9' in **Box A** and '0' (zero) in **Box B**. AccuPay will check the first box on Line 17, Form 941 and NOT detail liabilities even if liability data is entered. Do NOT use this feature if you want to display liability detail. See Form 941 instructions for complete details.